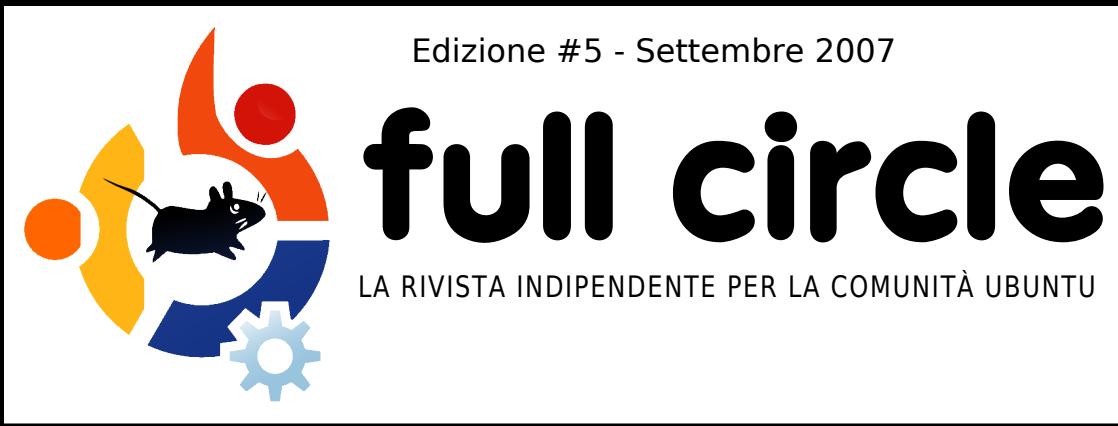

Edizione #5 - Settembre 2007

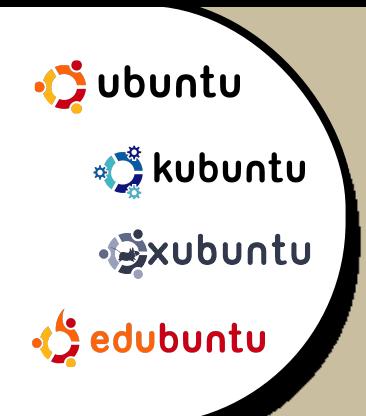

#### **RECENSIONE :**

BRIDGE CONSTRUCTION KIT -METTETE ALLA PROVA LE VO STRE CAPACITÀ **INGEGNERISTICHE** 

#### **HOW TO:**

AUMENTA L'INTERESSE PER EDUBUNTU IMPARARE SCRIBUS PARTE 5 DA VMWARE A VIRTUALBOX

# **GUTSY GIBBON IN ANTEPRIM A LE INCREDIBILI NUOVE CARATTERISTICH E CH E TROVERETE IN UBUNTU 7.10**

**INSTALLAZ IONE :** FLUXBUNTU : PASSO - PASSO NON È UNA NORMALE INSTALLAZIONE!

# **CoLoCo VAI LOCO! AL CONVEGNO AGGIORNAMENTO DEGLI INSEGNANTI SU EDUBUNTU**

# **CACCIA ALBUG! COM E ARCH IVIARE UN RAPPORTO DI ERRORI CON LAUNCHPAD**

**1** fullcircle magazine non è affiliato né sostenuto dalla Canonical Ltd.

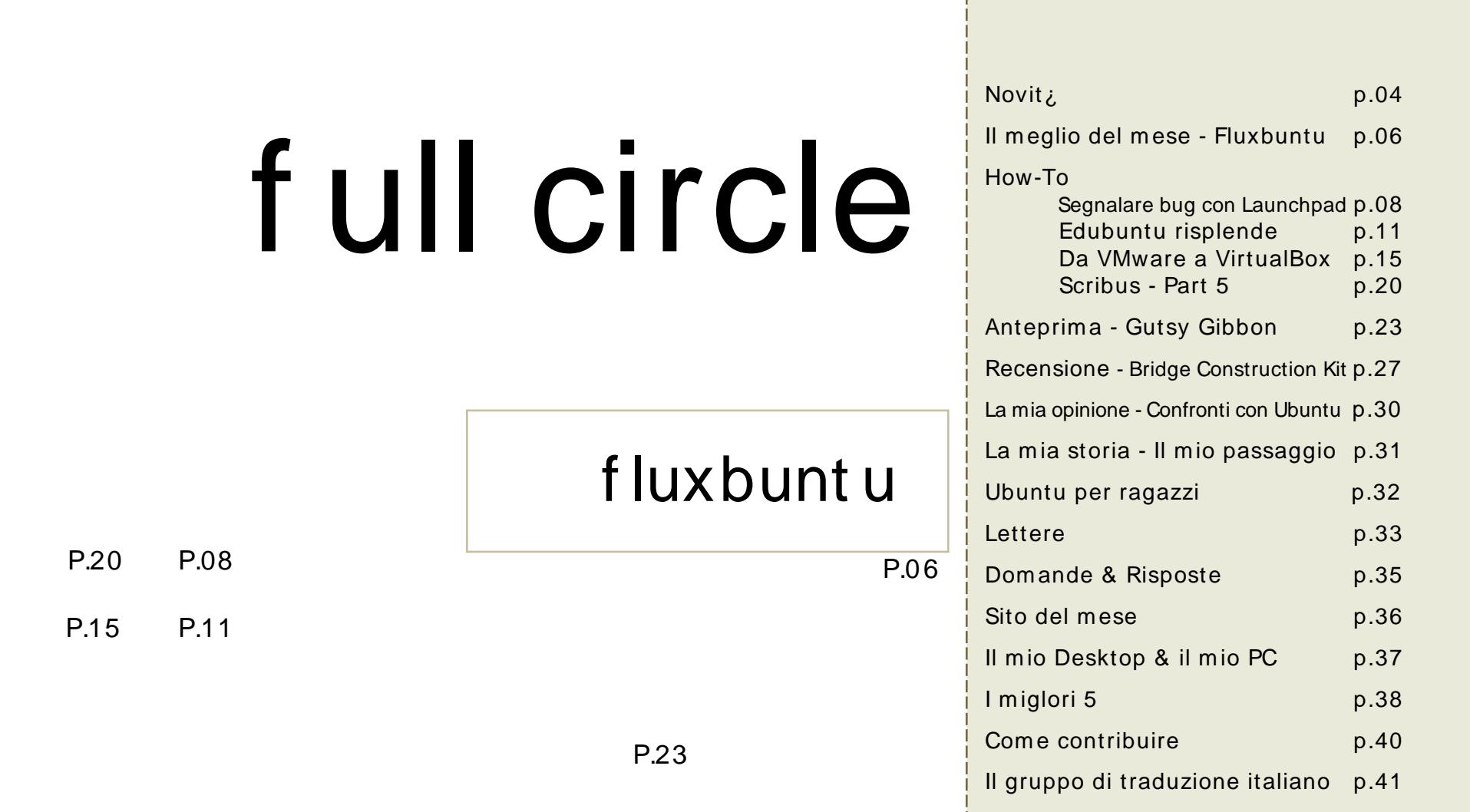

Tutti i testi e le immagini contenuti in questa rivista sono stati rilasciati sotto la licenza Creative Commons Attribuzione - Non commerciale - Condividi allo stesso modo 3.0. Significa che siete liberi di adattare, copiare, distribuire ed inviare gli articoli solo alle seguenti condizioni: la paterniti, dell'opera deve essere attribuita in qualsiasi modo (con almeno un nome, un'email o un URL) all'autore originale e al nome di questa rivista (full circle) e all'URL [www.ful](http://creativecommons.org/licenses/by-sa/3.0/)lcirclemagazine.org (ma non attribuire il/gli articolo/i in alcun modo che lasci intendere che gli autori e la rivista abbiano autorizzato voi o l'uso che fate dell'opera). Se alterate, trasformate, o aggiungete informazioni all'opera, dovete distribuire il lavoro risultante con la stessa licenza, o una simile o compatibile.

# **EDITORIALE**

Subuntu Gutsy Gibbon (7.10) ormai prossim<br>
grazie a Matthew Revell della Canonical, s<br>
Launchpad, e la nuova rubrica "La mia opinione"! envenuti in un numero piØricco di Full Circle. Trovate non solo un'anteprima in piØ su Ubuntu Gutsy Gibbon (7.10) ormai prossima al rilascio, ma anche un Howto in piØ, grazie a Matthew Revell della Canonical, su come inoltrare un rapporto di bug su

Siamo fin troppo buoni con voi, ma ve lo meritate. Al momento in cui scrivo questo editoriale, un'altra grande azienda ha visto la luce e ha deciso di abbandonare Windows. MindBridge ha risparm iato pacchi di soldi (parole loro; sono sicuro si tratti di un term ine tecnico) con la migrazione a Linux. Per altre notizie su Linux date un'occhiata alle pagine rinnovate delle Novit¿.

Un'altra notizia eccitante per molti utenti Ubuntu C quella che AMD rilascerz codice e specifiche delle schede grafiche ATI, cosa che render¿ felici m olti utenti ATI, anche se io direi di comprare solo una NVIDIA (scherzo! scherzo!).

Come utente KDE, sono troppo tentato di provare l'ultima beta 2 di KDE4, dato che sembra cosËbella. L'ho descritta brevemente nel mio articolo su Gutsy Gibbon e penso che un file m anager sem plificato (Dolphin) sia un'ottim a idea. E sar¿ bello avere qualche effetto carino nel desktop KDE senza alcun tipo di problema. Con una vecchia scheda NVIDIA, ho sempre avuto problem i qua e l¿ con Com piz, Beryl e Com piz Fusion.

Ad ogni m odo, basta con le chiacchere: spero che apprezzerete questo eccezionale num ero e vi invito a scriverci! Vi prom etto che leggerem o tutta la posta.

Un caloroso saluto, Ronnie Editore, Full Circle Magazine [ronnie@fullcirclemagazine.org](mailto:ronnie@fullcirclemagazine.org) Questa rivista Ç stata creata utilizzando :

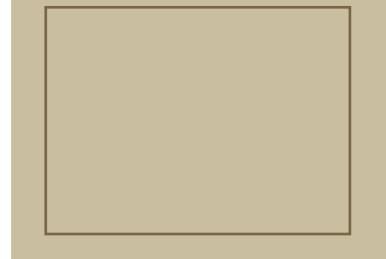

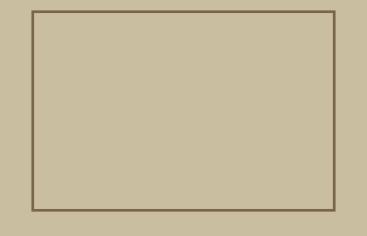

## NOVITA'

Programmatori open source superano le misure di sicurezza anti-Linux della Apple sugli iPod.

Con la nuova serie di iPod Çarrivata una brutta sorpresa per gli utenti Linux: sui nuovi modelli Apple ha bloccato efficacemente gli strumenti di gestione open-source di iPod. Anche se la stragrande maggioranza delle persone che ha comprato l'iPod Çcontenta di usare iTunes per gestire i contenuti digitali e scelte musicali, alcuni utenti Windows preferiscono Winamp alla soluzione software di Apple. Questo aspetto riguarda anche tutti gli utenti Linux che, non essendoci versioni di iTunes per il S.O. Linux, usano strumenti come gtkpod e Rhythmbox per gestire le loro canzoni su iPod. Nonostante ciÑ, Çstata solo questione di giorni per superare il blocco. Gli esperti Linux hanno risolto il problema e trovato un sistema per aggirare le misure di sicurezza, come spiega il blog di ipodminusitunes; \_Grazie al grande lavoro di pochi eroi, abbiamo capito come risolvere il problema e far funzionare di nuovo il tutto`. PocketLint -

<span id="page-3-0"></span>http:[//url.fullcirclemagazine.org/205a46](http://url.fullcirclemagazine.org/205a46)

Inviate via m ail le storie da inserire nelle notizie a: [news@fullcirclem](mailto:news@fullcirclemagazine.org) agazine.org includendo l'URL di riferim ento.

SCO richiede il \_Chapter 11 Bankruptcy Protection` (Capitolo 11 per la protezione dalla bancarotta N.d.T.), e incolpa Linux

> Lo SCO Group ha annunciato che sta richiedendo il \_Chapter 11 bankruptcy` (Capitolo 11 per bancarotta), che Dana

Blankenhorn di ZDNet precisa non trattarsi di liquidazione, ma di un accordo in tribunale con un comitato di creditori, che prende il controllo con lo scopo di saldare i debiti`. Il tribunale per la bancarotta del Delaware deve approvare llaccordo, prima che si possa procedere. InformationWeek scrive che il CEO Darl McBride incolpa la competizione \_di sistemi operativi alternativi, incluso Linux` come responsabile del declino dell]azienda. L]affermazione Çcontenuta su una dichiarazione scritta a supporto della petizione per la bancarotta. Il tempismo Çquantomeno interessante. Proprio il mese scorso, un giudice aveva deciso che SCO non possiede il copyright del codice UNIX, di cui SCO incassa la licenza da anni. Invece, Novell possiede il copyright UNIX. CosËadesso SCO dovrebbe girare a Novell 25 milioni di dollari ricavati da queste licenze. Il processo per decidere l]ammontare preciso Ç stato spostato a inizio settimana.

#### ITBusinessEdge -

[http://url.fullcirclem](http://url.fullcirclemagazine.org/baf9bd) agazine.org/baf9bd

Dopo Ilarrivo di Ubuntu, Windows sembra sempre pi $\emptyset$ cattivo, vecchio e ostico. Paul Nowack

> Il recente passaggio a una configurazione \_solo Ubuntu` sul mio Thinkpad T60 mi sconvolge regolarmente. § successo anche recentemente con

l]esperienza nella manutenzione software. Llavere fatto unlesperienza molto lunga con Windows 2000, una di quattro mesi con Windows XPe una molto lunga di amministratore di sistema Linux, mi pone in una posizione privilegiata per valutare Ubuntu. Negli anni scorsi, tre precedenti tentativi di usare Linux come SO quotidiano sul mio computer erano falliti. Devo dire che Ubuntu Çil Linux che ho sperato di trovare da tanto tempo: facile da usare, potente, affidabile e con buone applicazioni, ma di questo ne parlerÑdopo. Ha una sua eleganza e scommetto che non avete mai visto niente del genere su un desktop Linux. Ci sono molte differenze del tipo \_dal giorno alla notte` tra Windows e Ubuntu, e, per chi fa per l]80% del tempo normale lavoro di ufficio, e per il resto lavoro da amministratore Linux, sono quasi tutte a favore di Ubuntu, fin dalle prime settimane del passaggio.

#### Web2Journal.com-

<http://web2.sys-con.com/read/382946.htm>

La prossima versione Ubuntu Hardy Heron` avr; pieno supporto.

La prima versione di Ubuntu prevista per il prossimo anno si chiamer¿ Hardy Heron, e sar¿ il secondo prodotto del Linux di Canonical ad avere il supporto a lungo termine.

> Lo sviluppatore Ubuntu Jono Bacon (a sinistra) ha dato l]annuncio della nuova versione sul suo blog MercoledË29 Agosto 2007.

Ha invitato tutte le persone interessate a inviare le richieste per la versione sul sito Launchpad. Ha anche aggiunto che Canonical terr¿ un Summit per gli sviluppatori Ubuntu in Ottobre 2007 a Cambridge, Mass., per definire i dettagli dei piani di implementazione. La prossima versione di Ubuntu, Gutsy Gibbon, sar¿ rilasciata a Ottobre e sar¿ la versione 7.10, in riferimento allanno e al mese di rilascio. Seguendo il ciclo di rilascio di sei mesi, Hardy Heron o 8.04, Çprevista per Aprile 2008. Hardy Heron sar¿ la seconda versione ad avere il supporto a lungo termine, durante il quale Canonical vende il supporto e fornisce correzioni agli errori per tre anni per le versioni desktop e cinque anni per le versioni server. La prima versione ad avere il supporto a lungo termine Ç stata Dapper Drake, rilasciata a Giugno 2006. Le versioni normali hanno un supporto per 18 mesi.

#### C|Net News

<http://url.fullcirclemagazine.org/3fe77e>

Mindbridge passa a Linux, risparmiando pacchi di soldi`

Mindbridge non Çpartita come un]azienda open source, anzi. Avevamo un negozio prevalentemente orientato a Microsoft` dichiara David Christian, CTO di Mindbridge. Ma llazienda, al momento di lanciare il prodotto \_intranet in scatola`, cominciÑa offrire hosting per i propri clienti. Questo fatto ci richiese di aver a che fare con Linux, perchÈ Linux era il solo modo economico ed efficiente per gestire l]hosting in un ambiente scalabile`, dichiara Christian. Enon volevo aggiungere Microsoft sulle spalle dei nostri clienti`. PiØChristian lavorava con Linux, piØgli piaceva. E, come si dice, il resto Çstoria.

#### Linux.com -

<http://www.linux.com/feature/119020>

Valve sta pensando di portare giochi su Linux?

"Valve sta cercando ingegneri esperti per portare giochi su Linux. Hanno un annuncio sul sito ufficiale per la ricerca di un ingegnere software esperto con esperienza in \disegno ingegneristico di sistemi e sviluppo software di comunicazione e soluzioni hardware, compresa la risoluzione di problemi real time e non di sistemi PC che usano C+ + e algoritmi di rete e la loro interazione con dispositivi fisici.] Una delle righe sotto la descrizione dell]impiego Ç semplicemente \Portare giochi basati su Windows sulla piattaforma Linux.]" Slashdot -

http://url.fullcirclem [agazine.org/0b897e](http://url.fullcirclemagazine.org/488d75) Job Ad: [http://url.fullcirclemagazine.org/488d75](http://url.fullcirclemagazine.org/0b897e)

Il piano di rilascio di KDE 4.0 C st at o riv ist o.

> Il team di rilascio di KDE ha rivisto la pianificazione per KDE 4.0. Il primo pezzo visibile di KDE 4.0 sar¿ la Piattaforma

di Sviluppo KDE, in rilascio il 30 Ottobre. Questa piattaforma di sviluppo consiste in pezzi e pezzetti necessari allo sviluppo di applicazioni KDE. Comprende kdesupport, kdelibs, kdeimlibs e kdebase/runtime. Lo scopo del rilascio della piattaforma di sviluppo KDE Çquello di semplificare agli sviluppatori di terze parti il passaggio delle loro applicazioni alla tecnologia di KDE4 e per cominciare lo sviluppo di nuove applicazioni. La data finale e a lungo attesa per il rilascio di KDE Desktop 4.0 Ç 11 Dicembre 2007, giusto in tempo per essere un regalo di Natale per chi ha aspettato a lungo KDE 4.0. KDE.org -

<http://dot.kde.org/1189160442/>

#### FULL CIRCLE - IL PODCAST?

Se qualcuno l¿ fuori volesse creare il podcast ufficiale di Full Circle, lo invitiamo a leggere questa discussione sul forum:

<http://url.fullcirclemagazine.org/64add9>

e presenti la sua proposta. Per favore leggete attentamente i termini e le condizioni.

Inviate le proposte entro mercoledË31 Ottobre 2007.

### <span id="page-5-0"></span>IL MEGLIO DEL MESE

Scritto da Robert Clipsham

# f luxbunt u

Questo mese installeremo Fluxbuntu, una configurazione non ufficiale di Ubuntu con l'interfaccia di Fluxbox. Per ottenerla andate su [http://fluxbuntu.org/en/node/3,](http://fluxbuntu.org/en/node/3) e scegliete un server da cui scaricarla.

1. Dopo aver fatto una copia di sicurezza dei i vostri dati, masterizzate il CD secondo la solita procedura ed inseritelo nel lettore CD/DVD. Riavviate il vostro pc ed aspettate che il disco venga caricato.

> 3. Quando compare la finestra di login (sopra), digitate fluxbuntu come username e livecd come password.

> > 4. Troverete la semplice interfaccia del liveCD (a sinistra) e potrete avere accesso

completo ai programmi semplicemente cliccando il tasto destro del mouse o le icone standard sul desktop. Quando siete pronti per installare, cliccate una volta su "Et erm " sulla

scrivania e digitate "sudo ubiquity" quindi premete

Invio (sopra).

5. Questo far¿ partire il programma di installazione. Scegliete la vostra lingua (a destra), poi cliccate "successivo".

6. Ubuntu deve conoscere la vostra posizione geografica per permettervi un download piØ rapido e per impostare il

2. Quando il disco Çstato caricato (sopra), potete controllare l'eventuale presenza di errori attraverso l'opzione "Controlla il CD per errori" e quindi continuare l'installazione scegliendo "Avvia o installa Fluxbuntu".

fuso orario corretto. Selezionarlo sulla mappa (sopra), quindi proseguire col prossimo punto.

7. Selezionate il layout della vostra tastiera (a destra). Scegliete quello corretto per il vostro pc e prosequite.

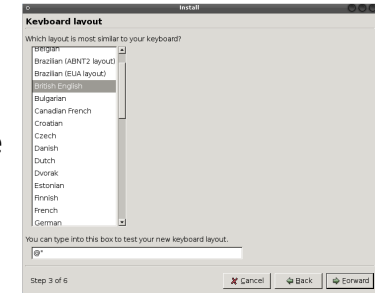

8. La procedura di installazione a questo punto chiederà alcune informazioni personali (sotto) per permettere di riempire automaticamente i campi durante l'installazione di altri programmi e per la creazione dell'account utente. Inoltre chiederà un nome per il pc, in modo da poterlo identificare in una rete (se ne avete una).

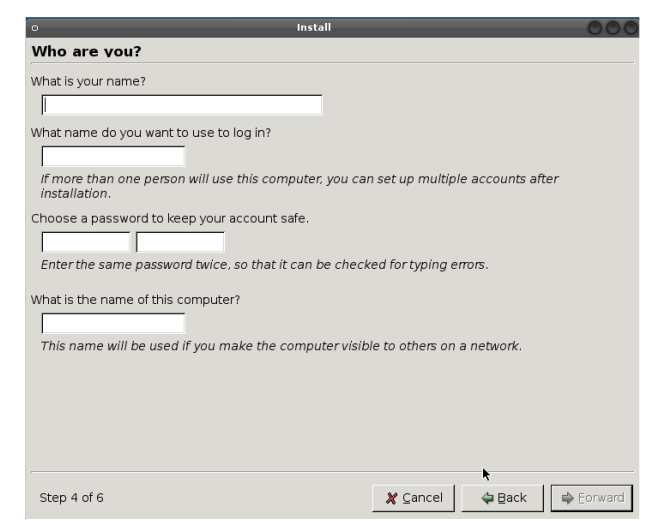

9. L'installazione procede quindi con la partizione degli dischi rigidi (sotto). Come sempre, qui fate attenzione e domandatevi se non siete sicuri sul da farsi. Spuntate l'opzione relativa alle vostre scelte.

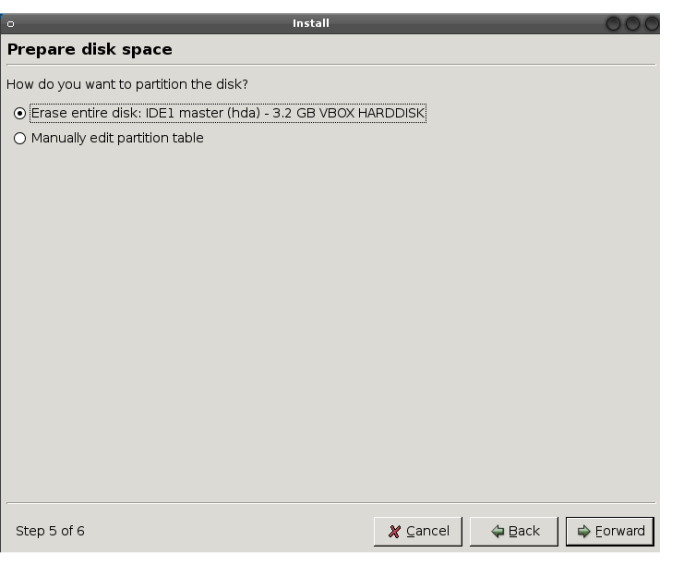

10. La procedura di installazione ora mostrerà un sommario di tutte le scelte effettuate. Cliccate su Installa quando siete sicuri delle scelte che avete operato.

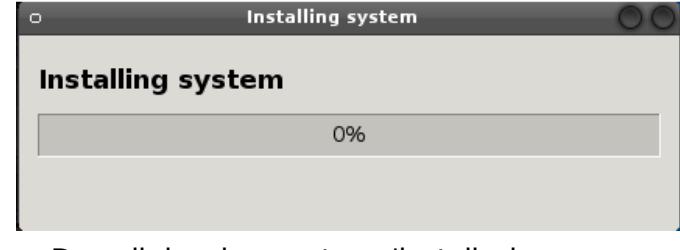

Dopo il riavvio, avrete un'installazione completa di Fluxbuntu, pronta per essere personalizzata. Noterete che a differenza delle altre installazioni questo programma di

installazione non include un assistente di migrazione per il trasferimento dei vostri documenti e delle impostazioni. Infatti Fluxbuntu è basato su Ubuntu 6.06 - Dapper Drake, una versione di lunga durata (LTS) di Ubuntu, che è supportata più a lungo di un rilascio normale. Questo significa però anche che non è aggiornata. Potete sempre scegliere di utilizzare Fluxbox, ma secondo me è meglio installare una versione ufficiale della serie 7.04 (magari Xubuntu per vecchi pc) e poi installare i pacchetti fluxbox e fluxconf dai repository.

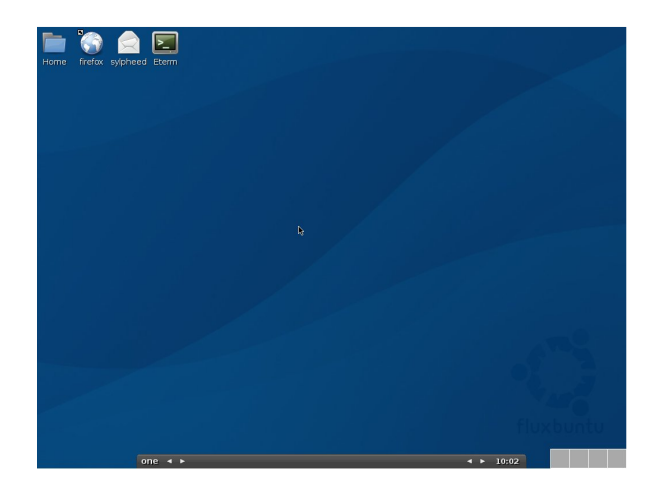

### <span id="page-7-0"></span>HOW-TO Scritto da Matthew Revell

### SEGNALAREGLI ERRORI USANDO LAUNCHPAD

Uno dei miei libri preferiti\* dice sullo spazio: ŠLo spazio Çvasto. Veramente vasto. Non riuscireste mai a credere quanto enormemente incredibilmente spaventosamente vasto esso sia. Voglio dire, magari voi pensate che sia un bel tratto di strada andare fino alla vostra farmacia, ma quel tratto di strada Çuna bazzecola in confronto allo spazioš. Potreste qualcosa di simile su Launchpad, la suite di strumenti basata su web per lo sviluppo del software libero della Canonical.

aunchpad Ç grande, veramente<br>grande, e non immaginerete<br>quante persone lo utilizzano,<br>quanti gigabyte di dati esso processa e aunchpad Ç grande, veram ente grande, e non im m aginerete quante persone lo utilizzano,

quante cose puÑ fare. Penserete che la vostra collezione di musica Ogg Vorbis sia grande, ma Ç una bazzecola rispetto a Launchpad.

Nel num ero 3 della rivista Full Circle, Chris Rowson ha scritto un'introduzione su Launchpad come repository di codice. Ma quella Ç solo una parte: Launchpad Ç tutto ciÑ che riguarda la collaborazione. Rende facile lavorare insieme sul software libero sia per l'utente singolo che per gruppi, attraverso le sue sei principali applicazioni:

Bug tracker: utilizzato da Ubuntu, Jokosher, Zope 3 e altri.

Code hosting: ospita codice con il sistem a di revisione Bazaar.

Translations: semplice applicazione basata su web per le traduzioni, utilizzabile da chiunque.

An sw er s: un m etodo sem plice per ottenere e fornire aiuto su Ubuntu e altro software.

Blueprint: programmazione delle funzionalit¿.

Soyuz: costruzione di pacchetti e gestione della distribuzione.

Come utente Ubuntu, Kubuntu o Edubuntu, verosim ilm ente vi interesser¿ sapere com e funziona il bug tracker di Launchpad. E' uno dei bug tracker piØ sem plici da utilizzare e ha delle caratteristiche eccezionalm ente potenti. Se ritenete che l'idea di segnalare bug sia leggerm ente im barazzante, non vi preoccupate: in pochi minuti imparerete a segnalare quel bug che vi ha infastidito nelle ultim e settim ane.

Cercare prima di segnalare

Prendiam o un esem pio sem plice di un bug: im m aginate che quando utilizzate l'elaboratore di testi di OpenOffice.org, il tasto F faccia lam peggiare lo scherm o di rosso. Naturalm ente, ciÑ diviene rapidam ente noioso. Piuttosto che cadere nella frustrazione, decidete di notificare alla squadra di Ubuntu il vostro problem a. Molti progetti di software libero utilizzano Launchpad per gestire le segnalazioni dei loro bug. Cercare quelli di Ubuntu Ç sem plice: visitate la pagina

<https://bugs.launchpad.net/ubuntu/>

Vedrete un bottone con su scritto "Report a bug" (Segnala un bug). Per adesso non farem o nessuna segnalazione: con milioni di utenti Ubuntu, Ç probabile che qualcun'altro l'abbia gi¿ fatto prim a di voi. Launchpad aiuta i killer volontari di bug di Ubuntu a risparm iare il tem po

con la ricerca di segnalazioni di bug simili. Questo è un ottimo momento per de cidere come descrivere il problema che avete riscontrato. Bisogna toccare tutti i punti importanti, senza essere troppo prolissi. Spesso i giornalisti scrivono notizie rispondendo a sei domande standard: chi, cosa, dove, quando, perché e come. Potete utilizzare un metodo simile per riassumere la segnalazione del bug.

Cosa? Cosa è avvenuto di inaspettato?

Come? Cosa avete fatto per far occorrere il bug?

Dove? In quale applicazione (o parte di essa) è occorso il bug?

Quando? Cosa stavate facendo prima che si verificasse quel bug?

Se è rilevante, cosa altro stava facendo il computer nello stesso momento?

Perché? Cosa vi fa essere certo che è un bug e non una caratteristica voluta?

Nel nostro esempio, risponderemo così: Cosa? Lo schermo lampeggia di rosso. Come? Premendo il tasto F. Dove? L'e laboratore di testi di OpenOffice.org. Quando? Mentre e laboravo un testo.

Perché? Non ho mai visto prima un elaboratore di testi che faccia lampeggiare di rosso lo schermo. Mettendo queste risposte insieme, con il minor numero di parole possibile, avremo un riassunto del bug. Nel nostro caso, potremmo dire:

Premendo il tasto F in OpenOffice.org Writer lo schermo ha lampeggiato di rosso.

### **Bugs in Ubuntu**

es red when pressing F key by importance ⊡ Search | Advanced search

Cliccate sul bottone "Report a bug", scrivete il riassunto del vostro bug e cliccate su "Continue". Launchpad cercherà bug simili al vostro e fornirà un elenco di tutti quelli che trova. Controllate la lista per verificare

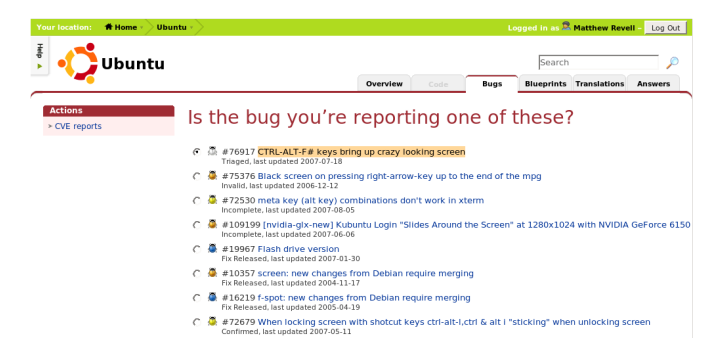

se qualcuna delle segnalazioni riguarda il problema che avete trovato. Se c'è una segnalazione corrispondente al vostro problema, cliccate sul pulsante radio accanto ad esso e cliccate sul pulsante

"Subscribe to this bug report" (Sottoscrivi questa segnalazione di bug). Sottoscrivere una segnalazione di bug vi permetterà di essere informati sugli aggiornamenti del bug (sullo stato o su commenti di altri utenti). Se possedete ulteriori informazioni sul bug, potete aggiungere un vostro commento. D'altra parte, se non doveste riscontrare una segnalazione che corrisponde al vostro problema, selezionate "No I'd like to report a new bug" in fondo: la pagina si ingrandirà, permettendovi di fornire informazioni esatte a Launchpad su dove avete trovato il bug e di scrivere un riassunto.

#### **Dove avete trovato il bug?**

Probabilmente sapete già che Ubuntu è composto di svariati pacchetti software. Launchpad tiene una traccia dei bug di cui questi pacchetti possono essere affetti. Per dire a Launchpad dove avete trovato il bug, avete bisogno di conoscere il nome del pacchetto.

Trovare il nome del pacchetto è semplice: cliccate su "Choose..." accanto alla scritta "In what package did you find this bug?". Adesso potete cercare il nome preciso del pacchetto dove avete trovato il bug. Nel nostro caso, scrivete "openoffice". Anche se Launch pad potrebbe fornirvi una serie di nomi di pacchetti simile al vostro termine di ricerca, di solito il pacchetto giusto è individuabile immediatamente. Ad esempio, nel nostro caso, ci sono diversi nomi di pacchetti che includono il termine "openoffice", ma il pacchetto principale di OpenOffice.org è chiamato "openoffice.org". Non preoccupatevi se

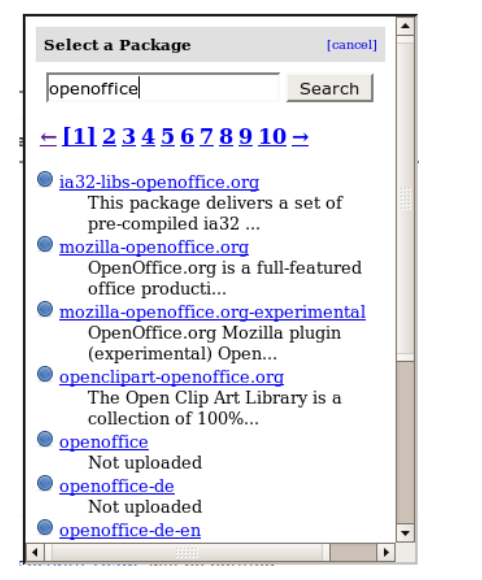

non siete sicuri di quale pacchetto scegliere. Selezionate quello che sembra essere quello giusto, o se non siete sicuri per nulla, potete selezionare "I don't know".

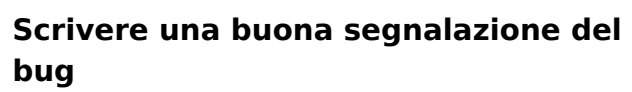

Il vostro riassunto di una riga spiega già cosa è andato storto, quindi lo scopo principale della sezione "Further information" è quello di permettere ad altre persone di riprodurre il bug. Immaginate di sedere accanto ad uno sviluppatore che sta cercando di risolvere un bug che non ha mai visto prima. Pensate di nuovo a come avete trovato il bug, poi suddivide telo in più passi. Descrivete i passi che avete compiuto e aggiungete altre informazioni rilevanti, come la versione di Ubuntu che state e se guendo, l'architettura del vostro hardware e così via.

Prendendo il nostro bug di esempio, potete scrivere<sup>.</sup>

1. Ho aperto un nuovo documento nell'elaboratore di testi di OpenOffice.org. 2.Ho messo il cursore sul documento vuoto. 3. Ho digitato il testo come sempre. Durante la scrittura, ho premuto il tasto F e lo schermo ha lampeggiato di rosso.

Ulteriori informazioni: questo è successo sia con il carattere E maiuscolo e minuscolo. Sul mio computer x86 è installato Ubuntu 7.04.

Quando avete finito, cliccate su "Submit bug

report".

#### **Cosa accadrà in se guito**

Congratulazioni! Avete inoltrato la vostra segnalazione del bug!

Poco dopo aver inoltrato la segnalazione, riceverete una email di conferma. In quel momento, Launch pad invierà una email al team Ubuntu Bugs per informarli della segnalazione. Essi la controllerano, cercando di riprodurla ed, eventualmente, vi chiederanno ulte riori inform azioni.

**Launchpad rende veramente facile la se gnalazione di bug ch e potre ste trovare su Ubuntu. In una e dizione futura di FullCircle dare m o un'occh iata ad alcuni trucchi più avanzati che potete sfruttare !**

\*O vviam e nte è ilfantastico libro di Douglas Adams: "Guida galattica per gli autostoppisti".

### <span id="page-10-0"></span>HOW-TO Scritto da Chris Row son

### EDUBUNTU RISPLENDE, L' INTERESSESI SVILUPPA

Il 20 e 21 Giugno il gruppo della Comunit¿ Locale del Colorado (CoLoCo) ha organizzato e tenuto uno stand e una sessione dimostrativa di tre ore alla conferenza Technology in Education (T.I.E., \_tecnologia nell]educazione` ndt) a Copper Mountain, in Colorado. Ho avuto l]opportunit¿ di sederm i con David Overcash e Jm Hutchinson del gruppo, e sentire di prima mano qualcosa sull]esperienza.

er cominciare, T.I.E. C<br>un]organizzazione che ha sede<br>Colorado fondata nel 1986 da<br>gruppo di insegnanti con una visione er com inciare, T.I.E. Ç un]organizzazione che ha sede in Colorado fondata nel 1986 da un dell limportante ruolo che la tecnologia avrebbe svolto nell]educazione. La conferenza dell]anno scorso, ha presentato piØ di 165 diversi sem inari e sessioni brevi con piØ di 140 diversi presentatori, per la m aggior parte insegnanti.

Il gruppo CoLoCo all]inizio pensava di presentare una introduzione a Linux piØ breve possibile, e focalizzando principalmente sui programmi Open Source per scopi educativi. Invece hanno deciso di andare oltre e fare ulteriori passi per introdurre Linux. Alla fine Ç diventata una grande dim ostrazione della potenza di Edubuntu a insegnanti, amministratori e personale IT.

Ho chiesto un parere sulla sponsorizzazione di HP e della Canonical alla conferenza. Mi Ç stato spiegato che Canonical ha fornito finanziam enti per ospitare lo stand alla conferenza e fornito cortesem ente un pacco di CD, adesivi e opuscoli che sono stati utili per rendere la presentazione piØ professionale. Bryan Gartner della HP era lËsolo

come volontario, ma C stato entusiasta nell]aiutare e fornire un server thinclient per l]evento. Pur riconoscendo il supporto fornito da HP e dalla Canonical, la maggior parte del merito va all]im pegno dei m em bri del gruppo locale. La \_presentazione` , cosËcom e l]ho chiam ata io, Ç stata divisa in due parti. La prim a parte era uno stand appena fuori l'aula della conferenza e consisteva di qualche portatile, un PC desktop, un proiettore, qualche CD di Edubuntu e Ubuntu, opuscoli e adesivi, qualche striscia di lam padine colorate e una tovaglia non stirata.

Utilizzando i com puter del gruppo hanno dim ostrato le caratteristic he di Ubuntu, Kubuntu ed

Edubuntu, distribuito CD e opuscoli e risposto alle dom ande che spaziavano da come configurare i thin-client a scuola a come reperire applicazioni

educative fatte bene. Il gruppo ha illustrato vari applicativi come Tux Paint e Stellarium , riprodotto video e dim ostrato com e erano configurati i thinclient del laboratorio.

I visitatori dello stand provenivano da tutti i rami dell'educazione: insegnanti, im piegati, personale del dipartim ento di tecnologia e provenivano sia da distretti rurali che urbani. Hanno afferm ato di aver intrattenuto anche un dipendente del Dipartim ento dell'Istruzione del Colorado. Prima della conclusione, i m em bri del CoLoCo hanno notato che alm eno 50 CD di Ubuntu si erano com e

"volatilizzati" dallo stand.

La seconda "parte divertente" era la dem o pratica con Edubuntu server sul thinclient HP. Da quello che ho capito, Jm ha iniziato con una breve e piacevole introduzione sul m ondo del software libero e open source e su tutti i benefici che derivano dal suo uso. Dopo l'introduzione sul FOSS (Free and open source software, software libero ed open source ndt) tutti i partecipanti della sessione hanno ricevuto una copia di The Open CD (http://www.theopencd.org). Jm ha osservato che la m aggior parte degli insegnanti e degli educatori era com pletam ente all'oscuro dell'esistenza della [tecnologia](http://www.theopencd.org) open source e che questo era il suo m otivo principale per la sua partecipazione. Perlom eno, sperava di dim ostrare agli insegnanti e agli educatori che l¿ fuori vi sono altre risorse gratuite! Da quanto mi Ç stato detto, alcune applicazione hanno riscosso un successo immediato (soprattutto Stellarium) e i m em bri di CoLoCo aiutavano tutti a scoprire la ricchezza del software disponibile senza restrizioni di licenza e in m odo assolutam ente gratuito.

In aggiunta alla mia "intervista" con Jm e David, ho anche inviato una mail a Neal McBurnett chiedendogli cosa pensasse

Stellarium (sopra e nella pagina successiva)

dell'esperienza. Questa Ç stata la risposta: "Ho avuto un'idea. Il programma che avrebbe attirato pi $\emptyset$ attenzione m ostrandolo alla platea era Stellarium. Abbiamo ingrandito su Saturno e sulle sue lune interne e accelerando il tem po in m odo che le lune si m uovessero. § stata un'esperienza bellissim a e educativa per gli insegnanti, che sanno che gli studenti apprezzeranno. E puÑ essere eseguito su num erose piattaform e.

Stellarium (sopra) sem bra essere il piØ amato, ma non il solo ad essere apprezzato dagli insegnanti. Da quello che ho sentito, uno dei partecipanti alla sessione non vedeva l]ora di installare GIMP su tutti i com puter del suo laboratorio perchÈ non aveva piØ

da preoccuparsi con le restrizioni delle licenze e non doveva più comprare licenze di Adobe Photoshop! La sessione

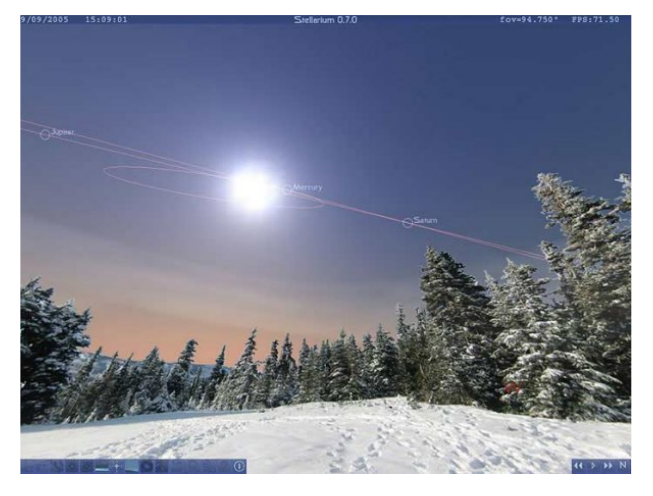

ha fatto una breve pausa. Quando tutti sono tornati, è stato spiegato come far ripartire i loro computer e aprire il menu di boot, così che si possa scegliere uno specifico dispositivo di avvio. Mentre i parte cipanti della sessione erano in pausa, il server thin-client quadriprocessore è stato riconfigurato e l'aula è stata indirizzata sul server, così che la rete dell'aula girasse sul server. In soli 5 minuti hanno trasformato il laboratorio windows in un laboratorio Linux perfettamente funzionante con avvio da rete sul server! L'eccitazione dell'aula era palpabile dal brusio dei parte cipanti che non vedevano l'ora di provare il misterioso Linux di cui avevano così tanto sentito parlare. David Overcash

sottolineò: "Penso che la parte più eccitante della giornata sia stata quando tutta l'aula all'improvviso ha avuto una simpatica e calda esplosione arancione causata da tutti i schermi di login Edubuntu." Precedentemente erano stati

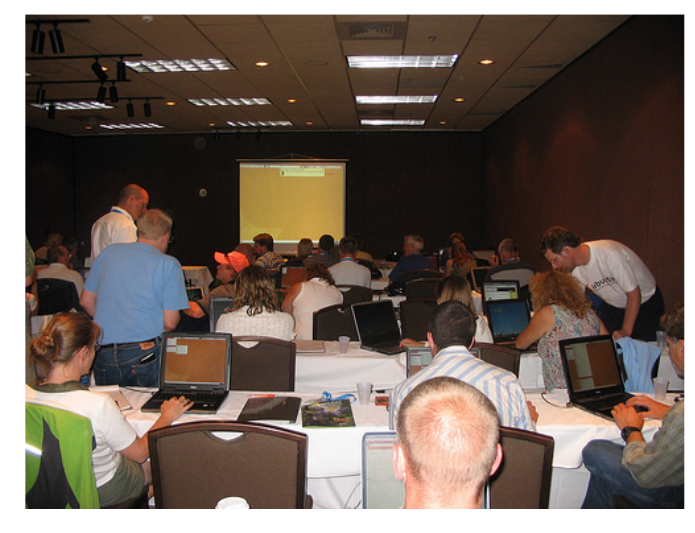

preparati 30 account per il login, e ad ogni parte cipante è stato fornito un nome utente e hanno subito cominciato ad esplorare i programmi educativi installati sul server. Jim e David mi hanno detto che erano stati molto impegnati mentre cercavano di andare avanti, molte persone si fermavano e cercavano di entrare nell'aula facendola scoppiare. Mi hanno detto che almeno 10 persone gli avevano chiesto se potevano parte cipare con i loro portatili, e mentre il gruppo stava installando degli altri cavi per collegarli alla rete, hanno dovuto condividere gli stessi login perché c'erano

più persone di quello che si aspettavano! Per David la popolarità dell'aula era molto evidente: "Eravamo la sola sessione con più di 30 persone quel pomeriggio, e a dire il vero abbiamo riempito completamente l'aula con circa 50 partecipanti!" Dopo che i partecipanti sono stati guidati a provare quanto facile fosse usare Linux, Bryan (il rappresentante HP) ha fatto una breve dimostrazione delle funzioni d'amministrazione del server thin-client. Ha impressionato il suo pubblico di amministratori di sistema con la moltitudine di opzioni disponibili per il controllo di programmi e dei login di accesso di ogni macchina o dell'intero gruppo. Il funzionamento del thin-client ha riscontrato grande successo durante la sessione di tre ore nell'uso di software open source nella scuola.

La mia domanda successiva era volta a capire se qualcuno degli ospiti aveva avuto dei problemi e, in caso affermativo, come li avevano risolti. La risposta che ho rice vuto è stata che il problema principale riscontrato era che le persone che avevano assistito alla conferenza non erano i re sponsabili del progetto e quindi non potevano avere né il materiale

installato nÈ sapere com e fosse possibile configurare qualcosa. Il team CoLoCo rispose al primo problema invitando gli utenti a portare l'Open CD ai propri amministratori di rete per scoprire cosa non poteva essere installato e installare quindi il possibile. Per coloro che avevano bisogno di aiuto per l'installazione di un thin-client o per qualche altra aspetto del supporto, il team ha raccolto rapidam ente le inform azioni per contattare le persone interessate, ha indirizzato i partecipanti al sito web del team ed ha assicurato che chiunque lo avesse richiesto avrebbe trovato dei m em bri del team pronti ad aiutarlo. Questo ha portato ad un progetto odierno del team incentrato sullo sviluppo di un metodo per offrire supporto sul posto alle scuole o a chiunque altro sia interessato all'utilizzo di qualsiasi versione di Ubuntu. Non abbiam o solo condiviso grandi idee, m a ci siam o im pegnati concretam ente per farlo diventare realt¿. Speriam o che il vero spirito della com unit¿ di Ubuntu sia em erso nella nostra volont¿ di raggiungere un livello di eccellenza nel sostenere coloro che iniziano a utilizzare il S.O.` , ha sottolineato David Overcash. Al term ine dell'evento sono stati distribuiti piØ di cinquanta CD di Ubuntu e alm eno cinquanta copie dell'Open CD,

senza considerare i cinquanta CD presi precedentem ente dallo stand! Un centinaio di CD di Ubuntu in 3 ore? Niente m ale! Mentre i partecipanti lasciavano la sala, qualcuno di essi ha persino com m entato \_La vostra presentazione Ç stata la 'conferenza divertente' del pomeriggio!'. Ho chiesto a Jim e a David cosa li avesse sorpresi di piØe loro hanno risposto che era la risposta incredibilm ente positiva che tutti i partecipanti avevano mostrato nei confronti del software Open Source e Ubuntu GNU/Linux. Hanno riso e mi hanno raccontato di un uomo che aveva un portatile (di propriet¿ del suo distretto) e stava davvero cercando di installare Edubuntu proprio  $l$  EMi hanno detto che ha passato letteralm ente un'ora o due provando a eludere le protezioni del proprio BIOS (protetto da password)! Jm ha rim arcato il fatto che ciÑ rifletteva il triste stato dell'entusiasmo per la tecnologia nel nostro sistem a educativo; com unque ha anche notato che era un buon segno perchÈ m ostrava che le persone vogliono veram ente un cam biam ento. Com plessivam ente lo stand e le tre ore di conferenza sono stati un grande successo e m olte persone se ne sono andate con nuove idee e consigli per come far veramente cam biare qualcosa nella loro scuola o nel loro distretto. Il team CoLoCo spera di portare nuove presentazioni approfondite a

questa conferenza la prossim a estate e di continuare a prom uovere la crescita dell'interesse e della conoscenza di Ubuntu sia per quanto riguarda gli insegnanti che gli studenti. Il team conta di proporre nuove iniziative di supporto locale entro poche settim ane. Per inform azioni su com e contribuire con una sim ile iniziativa nella vostra zona, sentitevi liberi di contattare il CoLoCo team in qualsiasi m om ento.

I progetti CoLoCo correnti sono: la Local Support Initiative, il Software Freeedom Day e il Gutsy Release Party

Il sito del CoLoCo team Ç: <http://www.Ubuntu-Rocks.org>

Potete scaricare le slide della presentazione usata per la dim ostrazione, da: http://url.fullcirclem [agazine.org/44606e](http://url.fullcirclemagazine.org/44606e)

<span id="page-14-0"></span>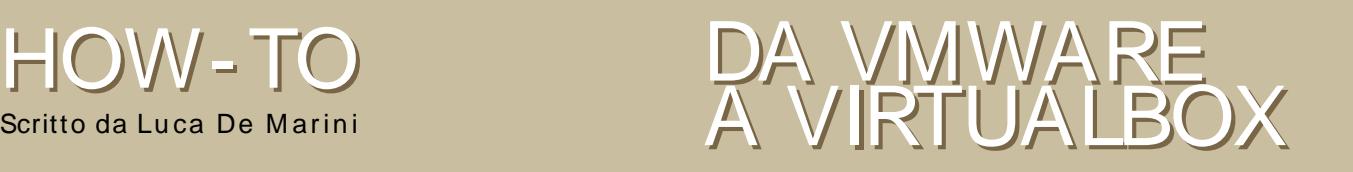

VirtualBox Ç un'alternativa libera e open source a VMWare. Una valida alternativa che m erita attenzione! E' m olto piØ conveniente di QEm u (un altro open source) per svariati m otivi: ha un'interfaccia grafica intuitiva, gestisce facilm ente periferiche USB, Ç possibile cam biare rapidam ente dischi ISO e gli strum enti per increm entare le prestazioni hanno un'installazione piØ sem plice.

Q uesta guida presuppone che abbiate conoscenza di virtualizzatori e che attualm ente utilizziate VMWare Player. Allora perchÈ VirtualBox C meglio di VMWare Player per voi?

\* § software libero (open source)

\* PuÑ creare e m odificare qualunque m acchina virtuale/disco virtuale senza problem i. Questo non potete farlo con VMWare Player. O scaricate e installate VMWare Server (gratuito, ma non open source) per creare una nuova macchina virtuale e m odificarla in un num ero lim itato di opzioni oppure dovete seguire una scarna guida recuperata su un altro sito per creare una nuova m acchina virtuale.

\* Avrete il controllo com pleto sulle periferiche USB, im m agini ISO, suoni e cosËvia. Tutte opzioni che non potete m odificare con VMWare Player (dovete

m odificare a m ano la vostra m acchina virtuale)

\* Potete installare gli strum enti per aum entare le perform ance senza doverli reperire altrove. Per esem pio, non dovete scaricare la versione tem poranea gratuita di VMWare Workstation per estrarre dai sui archivi l'im m agine ISO degli strum enti VMWare. L'intero processo sar¿ rapido, veloce e senza intoppi.

E perchÈ dovreste preferire VMWare Player a VirtualBox?

C'Ç un solo m otivo per ora: VMWare Player gestisce piØ tipi di rete. Ovviam ente, Ç VMWare in generale che supporta queste m odalit¿. Infatti, per attivarle bisogna in ogni caso m odificare a m ano la m acchina virtuale! Quindi, se potete evitare di usare funzionalit¿ di rete speciali, passate a VirtualBox ORA!

Dunque vi piace VirtualBox e volete passare a questo m eraviglioso programma open source ma avete giz una m acchina virtuale VMWare che usate spesso? Nessun problem a, Ç un po' articolato ma C possibile convertire una m acchina virtuale VMWare in una che funziona con VirtualBox. Ma perchÈ questa m igrazione Ç assolutam ente conveniente per voi? Continuate a leggere come installare VirtualBox e perchÈ dovreste farlo.

Installare VirtualBox

Scaricate VirtualBox per il vostro sistem a Linux qui: <http://www.virtualbox.org/wiki/Downloads>

Vediam o ora i passi necessari per installare VirtualBox su Ubuntu Feisty/Edgy.

VirtualBox necessita delle seguenti

dipendenze: libxalan110 e libxerces27. Quando installate il pacchetto .deb ricordatevi di espandere la finestra del terminale per visualizzare i messaggi che compariranno. Potreste ricevere un avviso sui Gruppi Utente. Lo affronteremo nel passo successivo.

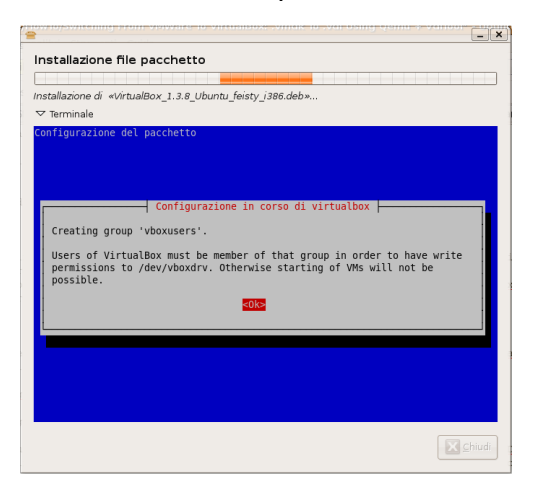

Avete bisogno di impostare alcuni permessi prima di eseguire VirtualBox. Per farlo, andate in Sistema-> Amministrazione -> Utenti e Gruppi.

Dopo aver inserito la password per e se quire sudo, si apre la fine stra di

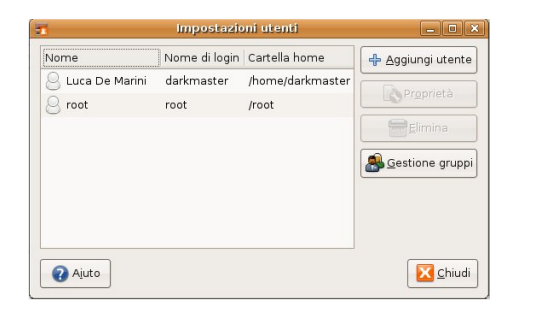

gestione degli Utenti e dei Gruppi

Selezionate il vostro utente quindi premete il pulsante "Gestione gruppi". Sarà visualizzata una nuova finestra: qui

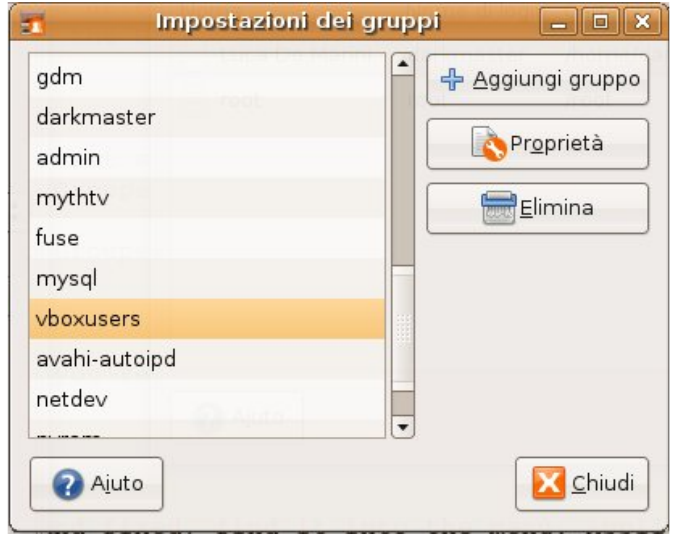

premete il pulsante "Aggiungi gruppo" e aggiungete dalla lista il gruppo vboxusers. Fate click su OK, riavviate il PC e avrete terminato le impostazioni dei permessi.

#### **Ese guire VirtualBox**

Ora che VirtualBox è installato e funzionante, potete trovarlo nel menù:

Applicazioni > Strumenti di sistema > Inno Tek VirtualBox. VirtualBox si avvierà e visualizzerete la seguente schermata:

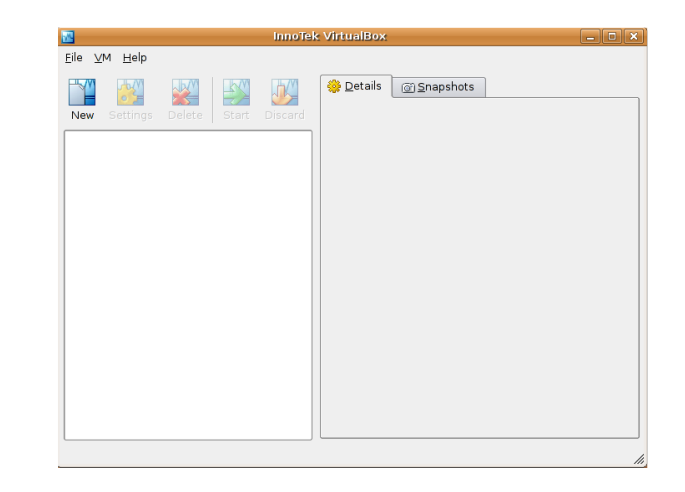

#### **Conve rtire ilvostro disco virtuale .vm dk in un file .vdi**

Ora dobbiamo convertire la vostra immagine del disco per VMW are in un formato leggibile da VirtualBox. Non preoccupatevi, non dovreste perdere alcun dato, ma se anche fosse, potete sempre eseguire una copia di sicurezza del disco virtuale prima di iniziare!

Per prima cosa, scaricate e installate QEMU con Synaptic o da terminale. Ora aprite un terminale e spostatevi nella directory dove si trova il vostro disco virtuale .vmdk e digitate:

qemu-img convert harddrivename .vmdk raw-file .bin

Naturalm ente dovete sostituire harddrive-nam e con il nom e del vostro file .vm dk e raw-file con il nom e del nuovo file convertito che volete creare. Dopo alcuni minuti la conversione sariente completata. Ora abbiamo un'immagine raw del disco rigido e vogliam o trasform arla in un file .vdi!

Abbiam o bisogno di un nuovo software, vditool. Lo trovate qui: [http://www.virtualbox.org/download/test](http://www.virtualbox.org/download/testcase/vditool) case/vditool. Scaricatelo nella stessa directory dove si trova la nuova im m agine raw del disco.

NOTA: Scaricare il file vditool non Ç l'operazione piØ sem plice del m ondo. Se provate ad aprirlo con Firefox, ad esem pio, apparir¿ una pagina illeggibile piena di codice bizzarro. Per salvare il file cliccate con il tasto destro del m ouse e scegliete di salvare il file. Potete anche utilizzare un gestore dei download per scaricare il file. Vi suggerisco di utilizzare questo gestore di download: Aria. Lo trovate nei repository di Ubuntu.

Ora che abbiam o vditool dobbiam o renderlo eseguibile. Tasto destro sul file, aprite le propriet¿ e selezionate l'opzione dei perm essi "Eseguibile". In

Gnom e/Nautilus posizionatevi nella linguetta "Perm essi" e abilitate "Consentire l'esecuzione del file come programma".

A questo punto abbiamo ancora bisogno del term inale. Dalla stessa directory dove abbiam o salvato vditool e il file raw .bin eseguiam o questo com ando dalla console:

LD\_LIBRARY\_PATH= /opt/VirtualBox\* ./vditool DD new-file.vdi old-file.bin

Sostituite new-file.vdi con il nome del file che volete che vditool produca. Il secondo file, old-file.bin, Ç il file del disco raw generato dal .vm dk. Ovviam ente dovete sostituire old-file.bin con il nom e corretto.

NOTA: se lo desiderate, ricordate che potete utilizzare vditool per eseguire altre operazioni. Ad esem pio, noi lo utilizzerem o per ottim izzare la dim ensione del file .vdi.

Per avere una lista dei com andi dovete eseguire vditool senza alcun param etro.

Ottim izziam o dunque la dim ensione del file appena convertito in .vdi. Per ora lo chiam erem o new-file.vdi. Dalla directory in cui c'Ç il file eseguite il seguente com ando:

LD\_LIBRARY\_PATH= /opt/VirtualBox\* ./vditool SHRINK new-file.vdi

Ora abbiam o finito la configurazione.

Creazione di una nuova m acchina virtuale

Sem plicem ente cliccate sul pulsante Nuova nella parte superiore sinistra della finestra:

Ora potete seguire la procedura guidata.

Questi sono i passi guidati:

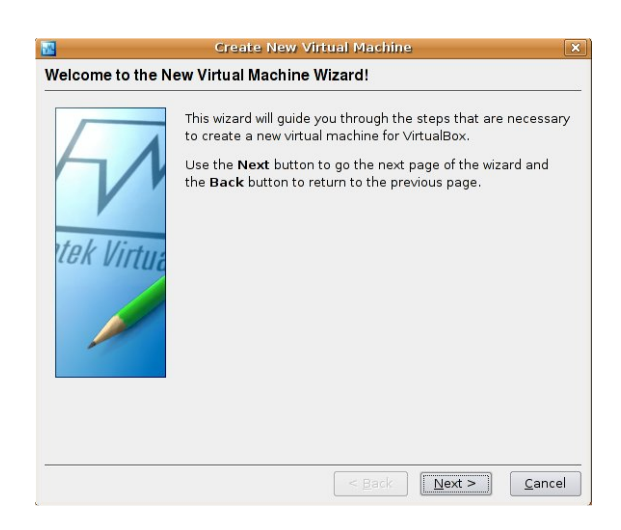

Cliccate su Successivo. In questa schermata è visualizzato il nome della macchina virtuale e il tipo di sistema operativo. Assegnate il nome che de siderate ma ricordate vi di impostare il sistema operativo corretto, ad esempio, Windows XP (Windows nella macchina virtuale di VirtualBox viene esequito quasi alla stessa velocità della macchina

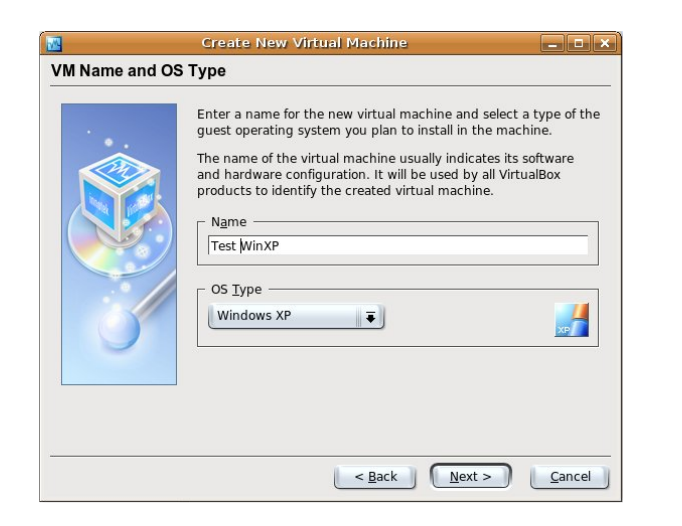

fisica, provare per credere!)

Ora assegniamo la quantità di RAM dedicata alla macchina virtuale (sotto). Vi raccom ando di non usare più della metà della memoria fisica disponibile.

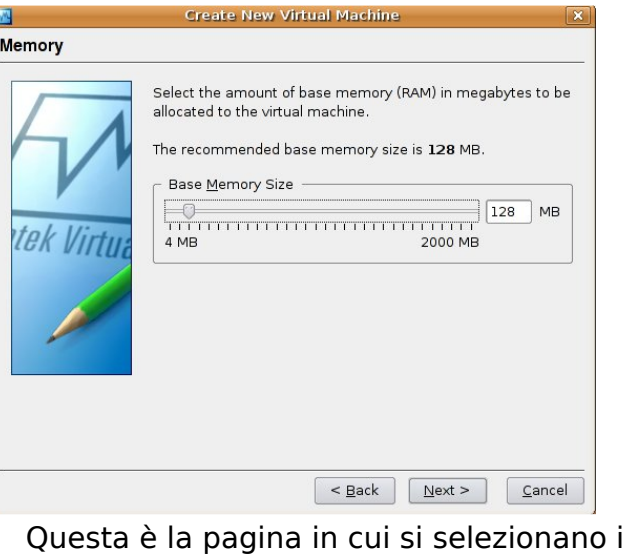

dischi fisici (a de stra). Se non state passando da VMWare a VirtualBox, se cioè non avete un'immagine di un disco fisso, createne una

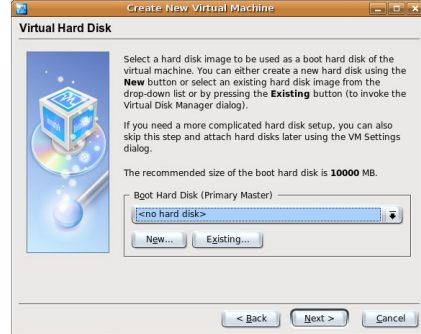

nuova. Altrimenti (ed è questo lo scopo di questa guida), scegliete l'immagine del disco virtuale che abbiamo appena convertito, il file .vdi che abbiamo ottenuto dalla conversione.

Vedrete quindi il riassunto della vostra nuova macchina virtuale. Cliccate su Termina e avete finito!

#### **Ese guire e configurare la vostra nuova** macchina virtuale

La macchina è stata creata ma dobbiamo configurarla ancora un po'. Alcuni passi semplici e veloci:

Cliccate sul pulsante Impostazioni che trovate in alto a sinistra nella fine stra di VirtualBox:

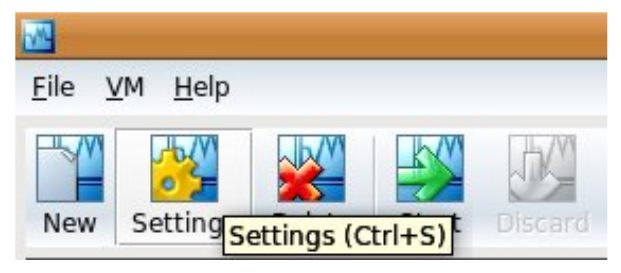

Si aprirà la maschera delle impostazioni. Alcune delle impostazioni più importanti che vorrete impostare:

\*Ne lla sch e da Avanzate trovate la se quenza di avvio della vostra macchina virtuale, esattamente come avreste in un normale BIOS. Vi consiglio di impostare CD/DVD ROM e poi Hard Disk, così potrete esequire l'avvio da qualunque cd avviabile che

#### inserirete nel lettore.

\* Nelle opzioni del CD/DVD ROM dovrete im postare: Monta lettore CD/DVD. Potete scegliere che VirtualBox utilizzi sia il cdrom fisico sia qualunque immagine ISO! Non Ç grandioso?

\* Abilitate i suoni e la connessione di rete. Vi suggerisco di im postare NAT.

\* Nelle opzioni USB potete scegliere di abilitare o disabilitare la gestione dell'USB da parte di VirtualBox. Ricordatevi che se lo abilitate, finchÈ VirtualBox sar¿ in esecuzione, ruber¿ tutte le periferiche USB connesse alla m acchina reale.

Ora siete pronti. Scegliete la m acchina virtuale dalla lista e cliccate sul pulsante Avvia. Se tutto Ç a posto, la m acchina si avvier¿, anche se probabilm ente dovrete configurare direttam ente il SO. Ad esem pio, Windows a questo punto avr<sub>i</sub>, un po' di problem i poichÈ rilever¿ un cam biam ento nell'hardware virtualizzato.

Quando ho avviato la mia vecchia im m agine convertita nel nuovo form ato com presso .vdi nella nuova m acchina virtuale creata con VirtualBox, Windows XP non partiva. Ho dovuto inserire il CD-

#### ROM originale di Windows XP, eseguire il boot da CD e ripristinare l'installazione di Windows! Windows, a questo punto, ha riconfigurato e installato ciascuna nuova periferica virtuale e dopo il riavvio tutto ha funzionato correttam ente e ho ritrovato al loro posto tutti i programmi che avevo installato.

L'ultim o passo Ç installare le VirtualBox Additions per ottenere le migliori prestazioni possibili del sistem a operativo virtualizzato. Per questo passo trovate le istruzioni nel m anuale utente di VirtualBox (disponibile qui):

[http://www.virtualbox.org/download/User](http://www.virtualbox.org/download/UserManual.pdf) Manual.pdf

Controllare nel capitolo 4 del m anuale.

#### Con clu sion i

VirtualBox Ç un fantastico strum ento di virtualizzazione ma probabilmente desidererete avere qualche inform azione in piØ, dato che questa non intende essere una guida utente esaustiva. Leggete tutto il manuale (il collegam ento Ç disponibile nel paragrafo precedente) e date anche uno sguardo a questa pagina nel sito di VirtualBox per interessanti inform azioni su reti, condivisione di file tra il sistem a ospite e quello virtuale e m olto altro:

#### [http://www.virtualbox.org/wiki/User\\_HO](http://www.virtualbox.org/wiki/User_HOWTOS) **WTOS**

Pagina Iniziale: [http://www.virtualbox.org](http://www.virtualbox.org/)

<span id="page-19-0"></span>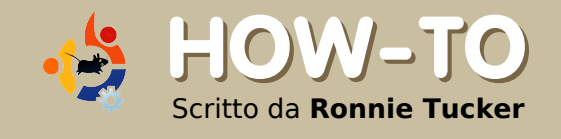

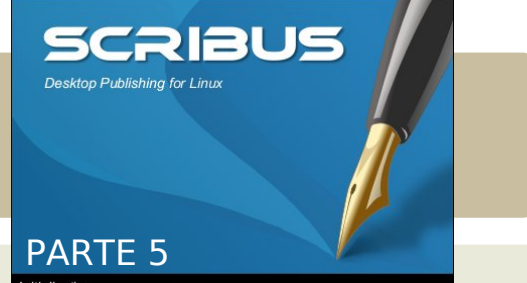

Nello scorso numero abbiamo dato uno squardo alla creazione di un set di colori da utilizzare in un documento; questo mese parleremo di una caratteristica molto potente di Scribus: i layer. Esattamente come in Gimp (e in Photoshop) i layer possono essere attivati o disattivati per nascondere o mostrare gli elementi che si trovano su di essi. Questo può essere estremamente d'aiuto in caso di grandi documenti per nascondere articoli che non sono necessari al momento con il vantaggio aggiuntivo che più cose sono nascoste, più Scribus si manterrà responsivo.

Q ui è dove ci siam o lasciati lo scorso numero  $(a$  destra): Abbiamo creato

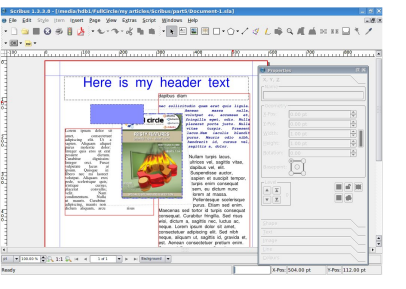

degli stili di colore, aggiunto un rettangolo e scelto un colore per riempirlo, e un altro colore per creare un contorno colorato per la form a.

Il grosso problema è che il rettangolo sta nascondendo l'immagine. Se potessimo scambiare il loro ordine di visibilità, questo risolverebbe il problema? Sì, ed è esattamente la prima cosa che approfondiremo con i layer. Un tempo, in animazione, ogni cosa veniva dipinta su un foglio di plastica trasparente, in modo da avere un primo piano, uno sfondo, un personaggio e un piano intermedio. Ora ovviamente questi sono nell'ordine

sbagliato ed è necessario che siano sistemati in quest'ordine: sfondo, piano intermedio, personaggio e infine primo piano. Esattamente la stessa cosa vale per la nostra pagina. Abbiamo creato prima le caselle di testo, poi l'immagine e alla fine il rettangolo, perciò questo è l'ordine di visibilità nel quale re ste ranno finché non specifich e remo altrimenti.

Fate clic sinistro sul rettangolo per selezionarlo. Ci sono due modi per ottenere lo stesso risultato in questo caso, possiamo fare clic destro sul rettangolo selezionato e scegliere

 $Live$ llo  $>$ Abbassa (a destra). Oppure possiamo andare sul menu principale e sce gliere  $Elemento >$  $l$  ivello  $>$ Abbassa.

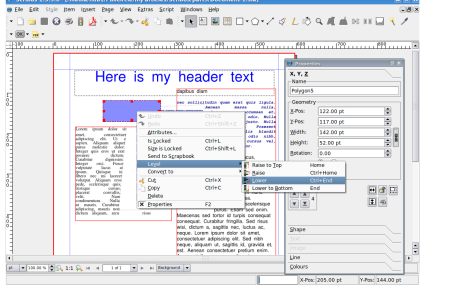

**Entrambe** le soluzioni forniscono lo stesso risultato (a destra) molto meglio. Il nostro

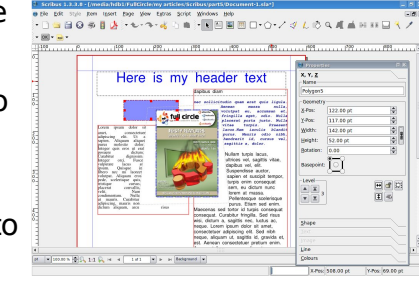

rettangolo ora è ad un livello inferiore rispetto all'immagine. Allarghiamo il re ttangolo cliccandoci sopra e trascinando una delle maniglie per renderlo più alto.

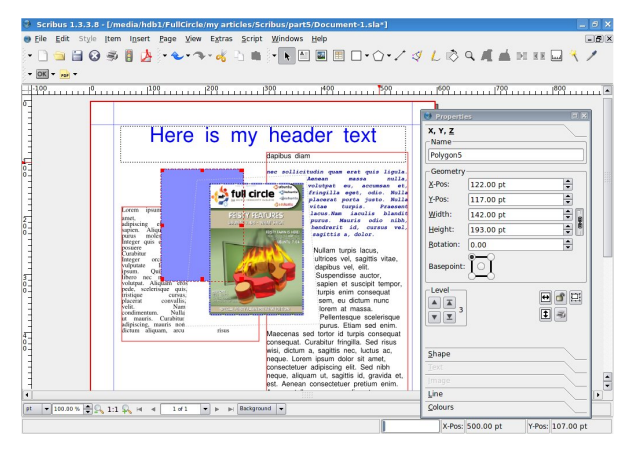

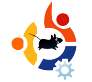

Ora copre il nostro testo. Di nuovo tutto ciò che dobbiamo fare è selezionare la casella di testo e abbassarla, giusto? No, non esattamente. Pensateci, il rettangolo sta coprendo il testo, quindi il testo è già ad un livello inferiore rispetto al rettangolo, noi dobbiamo invece o sollevare il testo sopra il livello del rettangolo o abbassare ancora il rettangolo per posizionarlo dietro il testo.

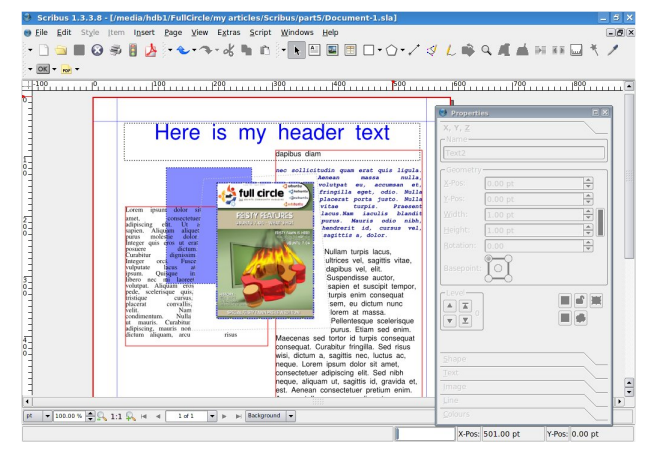

Questo è più o meno tutto per quanto riguarda i livelli. Allo stesso modo di "Alza" e "Abbassa", è possibile scegliere "Metti in primo piano" e "Dall'alto in basso". Questi sono solo modi rapidi per spostarsi da un estremo all'altro senza dover cliccare i menu dozzine di volte per posizionare un elemento sopra o sotto tutti gli altri.

Ma passiamo ai layer veri e propri.

I layer funzionano allo stesso modo dell'analogia precedente con l'animazione tradizionale: pensate ad essi come fogli di plastica trasparente sui quali possiamo posizionare oggetti. La prima cosa che dobbiamo fare è mostrare la lista dei layer che abbiamo al momento. Nel menu principale , fate clic

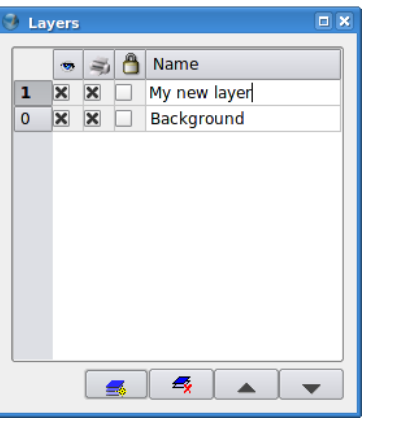

S 3 8 Name 1 X X My new layer  $\boxed{0}$   $\boxed{\times}$   $\boxed{\times}$  Background

 $\begin{array}{|c|c|c|c|}\n\hline\n\hline\n\end{array}$ 

su Finestre > Layers e vedrete la finestra Layers (sopra). Al momento abbiamo un livello chiamato Background. La finestra dei layer ha 4 pulsanti: "Aggiungi nuovo layer", "Elimina layer", "Alza layer", "Abbassa layer". Noterete che abbiamo un Alza e un Abbassa esattamente come era per i livelli, questo perché anche i laver hanno un livello ed è separato dal livello dell'oggetto ma parleremo di questo fra un attimo. Per ora, fate clic sul bottone e aggiungete un nuovo layer. Dove dice Nuovo layer, fate doppio clic e dategli un

nome (destra). In questo articolo è stato nominato "My New Layer". Aggiungete del testo e m agari una figura a questo nuovo layer. Assicuratevi di aver selezionato il nuovo laver all'interno della vostra

finestra dei layer, altrimenti posizionerete i

vostri oggetti sul layer sbagliato.

Consiglio: In cima alla finestra di Scribus, c'è un menu a tendina che elenca i vostri layer. Questo è un modo rapido per selezionare i vostri layer in caso voleste mantenere chiusa la finestra dei layer per avere un più ampio spazio di lavoro.

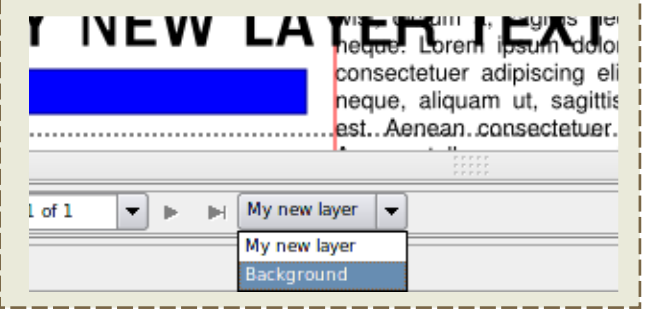

OK, sono state aggiunte delle cianfrusaglie al nuovo layer. Ecco dove avviene la magia. In alto e a sinistra sul vostro nuovo layer vedrete tre icone: a sinistra c'è un occhio, al centro una stampante e a destra un lucchetto. Ora abbiamo pochissime cose sulla nostra pagina, ma immaginate di star componendo una rivista come questa, dove avete dozzine di pagine e articoli (e ognuno di questi consiste di testo e eventualmente di alcune immagini). È assicurato, può davvero essere molto confusionario! Ma non se usate a vostro vantaggio i layer. Ecco come sono stati usati per la creazione di questa rivista: è

stato creato un laver per ogni articolo e su questo sono stati posizionati tutto il testo e tutte le immagini. Perché? Perché facendo ciò è possibile bloccare e/o nascondere articoli per rendere il tutto meno disordinato e mantenere Scribus veloce. Vediamo come...

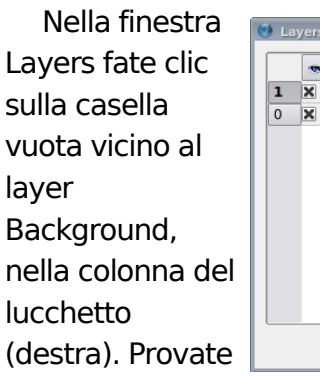

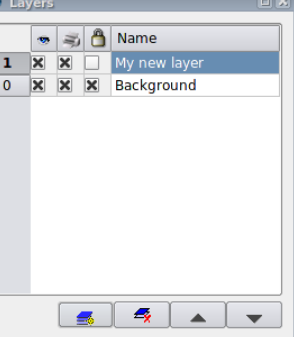

a selezionare la vostra immagine o il testo di riempimento. Non potete, è bloccato. Togliete la spunta dalla casella del lucchetto per consentire nuovamente l'accesso a quel

layer. Togliete la spunta dalla case lla sotto all'occhio per il layer **Background** (destra).

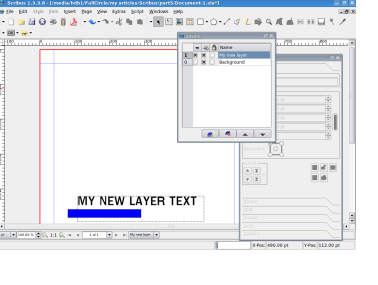

Non fatevi prendere dal panico! Il layer è nascosto. Spuntate la casella per riabilitare il laver.

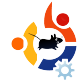

Assicuratevi che il laver Back ground sia selezionato, fate clic destro sull'immagine e selezionate Taglia. Ora selezionate il nuovo layer, fate clic destro e scegliete Incolla. L'immagine ora si trova sul nuovo layer. Se non ci cre de te : provate a disabilitare e riabilitare il nuovo layer e vedrete.

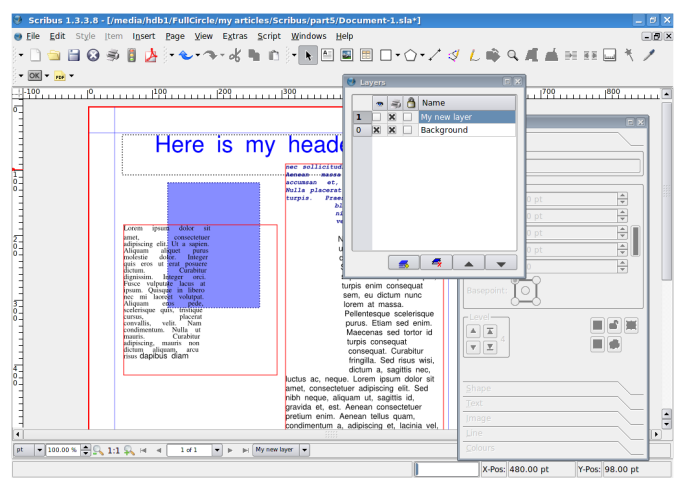

Ora, per ottenere un effetto interessante selezionate il nuovo layer e fate clic sul bottone Abbassa nel menu Layers.

Il nostro testo sta sovrascrivendo l'im magine! Perché? Perché tutti gli effetti vengono attivati da sopra a sotto, che si tratti di livelli o di layer. L'immagine che aveva fatto sparire il testo ora si trova sotto il testo e non ha effetto su di esso.

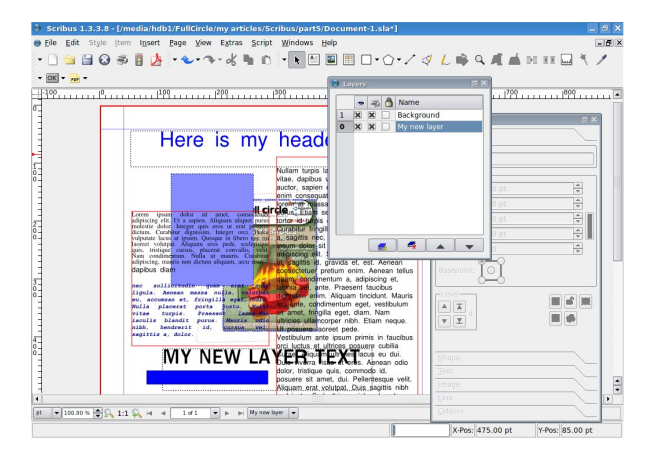

Questa è una cosa da ricordare quando si utilizzano più layer per articolo, e questo è il motivo per cui in questa rivista ne viene utilizzato solo uno per articolo.

Siamo più o meno al punto in cui mettendo insieme tutti questi articoli abbiamo raggiunto una conoscenza sufficiente per creare ogni sorta di pubblicazione, ma abbiamo bisogno di un'altra nozione prima di iniziare ad aggiungere pagine e pensare ad esportare in Pdf: i modelli. I modelli sono simili agli stili di paragrafo, sono impaginazioni che possiamo applicare alle pagine e, come per gli stili, se modifichiamo un modello, tutte le istanze di quel modello si aggiorne ranno di pari passo. I modelli sono assolutamente vitali per ottenere una buona impaginazione.

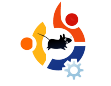

### <span id="page-22-0"></span>**ANTEPRIM A : GUTSY GIBBO N Scritto da Ronnie Tucker**

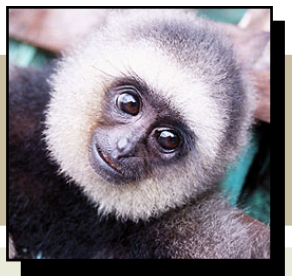

Gutsy Gibbon è il nome in codice della prossima versione di Ubuntu, 7.10, che proseque il ciclo di rilasci semestrale e promette un sacco di novità e correzioni di bug. Oltre a Ubuntu Gutsy ci saranno ovviamente Kubuntu Gutsy, Xubuntu e le altre. Visto il suo rilascio imminente, passiamo in rassegna solo alcune delle nuove caratteristiche che vi attendono ad ottobre 2007.

NUME e stato aggiornato alla<br>
versione 2.20. Sono stati corr<br>
nuove e interessanti caratteristiche è NOME è stato aggiornato alla versione 2.20. Sono stati corretti numerosi bug e il lavoro per proseguito pure per le varie applicazioni GNOME. Come richiesto da molti, i diversi temi, sfondi e gli altri strumenti de dicati all'aspetto sono stati ora riuniti in un'unica finestra (sotto) che permette un accesso più rapido a più impostazioni.

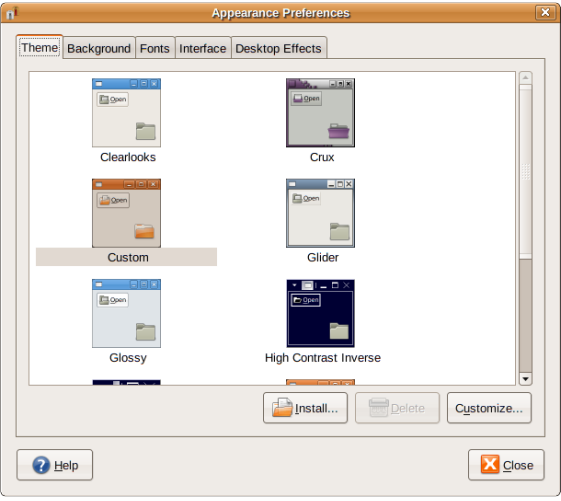

Una specifica introdotta solo da

Ubuntu è la possibilità di scegliere se attivare o no Compiz Fusion nella scheda Effetti visivi. È stato aggiunto al desktop anche lo strumento di indicizzazione Tracker (sotto), rendendo semplice e veloce come un lampo la ricerca di documenti, foto, musica, video, log di chat e tutti gli altri file. Si può usare Tracker nella finestra di ricerca, nel file manager Nautilus e nell'applet Deskbar.

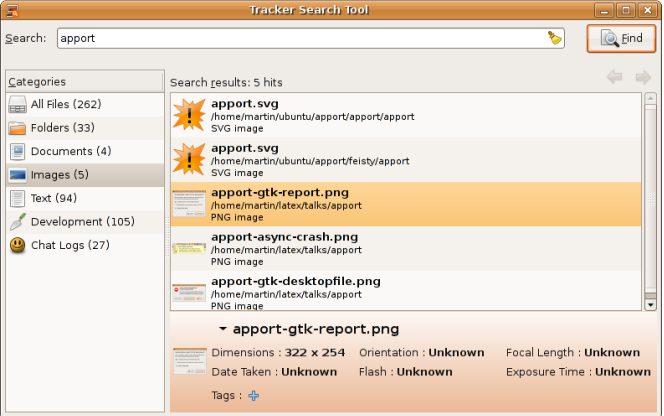

KDE verrà aggiornato alla versione 3.5.8. Questo rilascio ha puntato la sua attenzione sulle applicazioni PIM di KDE come Kontact,

KAlarm e altre. Le applicazioni PIM hanno ricevuto un trattamento speciale relativo a correzioni di bug. modifiche all'interfaccia. IMAP ed altro. KMail è ora installato automaticamente con tutti i programmi necessari per le operazioni di cifratura/decifratura e firm a/ve rifica di GPG (e di S/MIME). In più, ne lle nuove installazioni, tutti i componenti di GPG ora vengono configurati correttamente. Ma anche molte altre applicazioni hanno ricevuto alcuni miglioramenti, come KPDF, Umbrello, KDevelop (nessuna di esse è installata in maniera predefinita in Kubuntu), i giochi e Kopete. Si è lavorato anche su KHTML e Konqueror. Dolphin è il nuovo file manager per KDE, che punta alla facilità e alla semplicità d'uso. È ora il file manager predefinito nella versione 7.10. Dolphin non sostituirà Konqueror: quest'ultimo fa tutto, mentre Dolphin (sotto) è solo un file manager che

permette di ottimizzare l'interfaccia per fare questo compito. Date un'opportunità a Dolphin, specialmente se si è nuovi all'ambiente desktop K.

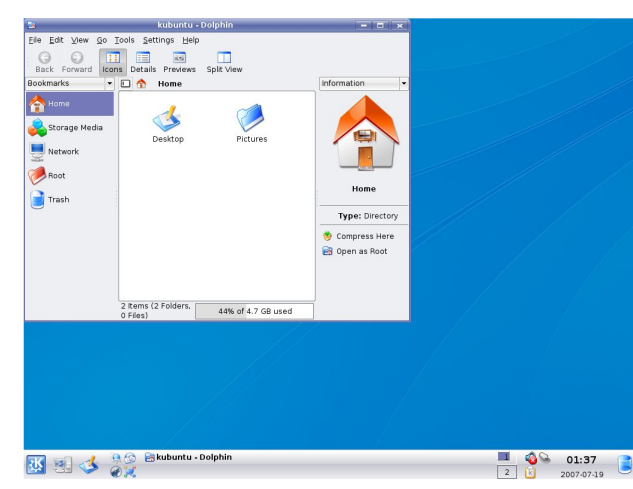

La versione 7.10 sarà rilasciata con il kernel 2.6.22-rc3. Il kernel darà perciò risalto a migliorie e correzioni significative che sono state fatte confluire negli ultimi mesi nel kernel principale (Linux). Per poter avere maggiore potenza e minore surriscaldamento (e meno mal di testa). ora il kernel presenta Dynticks, che nei portatili dovrebbe significare maggiore autonomia delle batterie e meno rischi di scottature per gli addomi. Nei PC Desktop, Media Center, ecc. fornirà un ambiente più silenzioso e fresco. Specialmente per i portatili un nuovo stack wireless migliorerà le prestazioni

Wi-Fi e la gestione dei driver. Il nuovo modulo per la gestione delle memorie flash (UBI) permetterà ai dispositivi flash (ad esempio i drive flash USB, ecc.) di durare più a lungo e di aggirare tutti i blocchi danne ggiati che possano verificarsi. Inoltre UBI permette dinamicamente di creare, cancellare e ridimensionare le partizioni flash (i volumi UBI). Molti driver di periferica sono stati aggiunti al kernel permettendo un supporto a una vera pletora di periferiche e accessori.

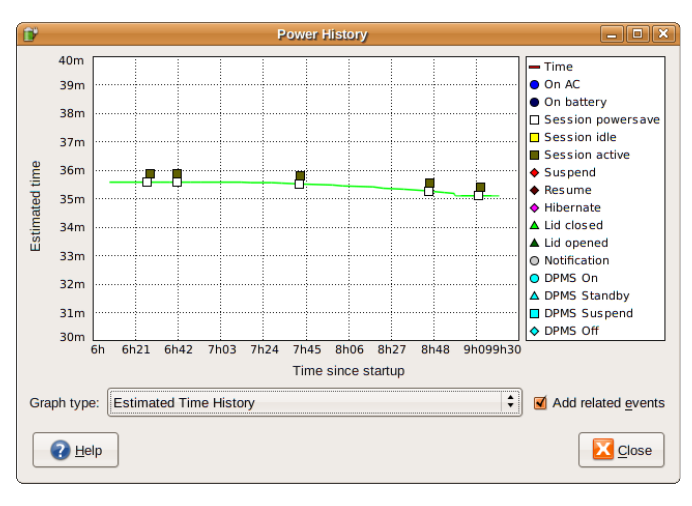

Il nuovo GNOME-power-manager (qui sopra) analizza la batteria per ottenere una rappresentazione più accurata della durata della batteria, e non attiva nessun risparmio energetico finchè lo stesso non è impostato dall'utente, consentendo un miglior utilizzo ai possessori di portatili.

Con il nuovo gestore di X.org, X in Ubuntu è di nuovo la punta d'attacco, permettendo la connessione a caldo di dispositivi di input e output, ed altro ancora. Il vecchio problema di non avere uno strumento grafico per configurare X sparirà in Gutsy con il nuovo displayconfig-gtk. Il lavoro per questa specifica è stato fatto insieme ad una nuova interfaccia grafica. Infine, è stato discusso come rendere il server X "infrangibile" con la specifica bullet-proof-x (a prova di projettile). Ciò permetterà agli utenti che vogliono ancora modificare a mano il loro xorg.conf di recuperarlo in un modo più carino.

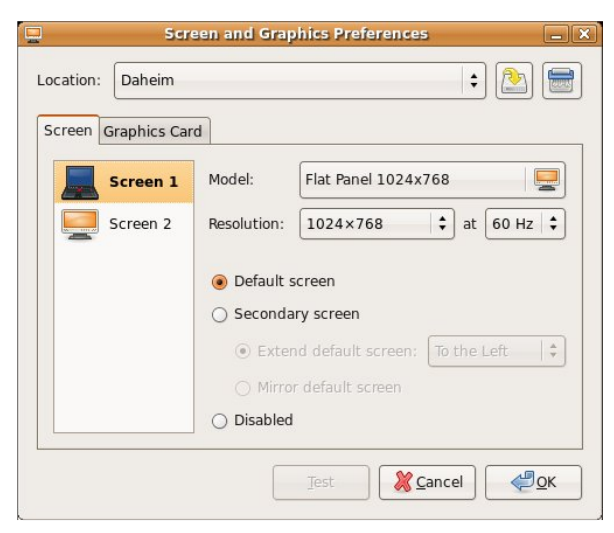

È possibile ora configurare quale driver si intende usare per la propria scheda grafica, impostare il doppio

monitor, cambiare la risoluzione predefinita per tutti gli utenti o la frequenza di aggiornamento del proprio monitor senza bisogno di farlo via terminale. È stata aggiunta una nuova interfaccia grafica che permette facilmente di configurare la scheda e il monitor.

Compiz Fusion è abilitato in modo predefinito in Ubuntu 7.10: porterà gli effetti del desktop tridimensionale che aumentano l'usabilità e il piacere visivo del sistema. In modo automatico Gutsy Gibbon rileva se l'hardware è capace di far girare Compiz Fusion. In caso contrario, torna indietro al gestore di finestre "Metacity".

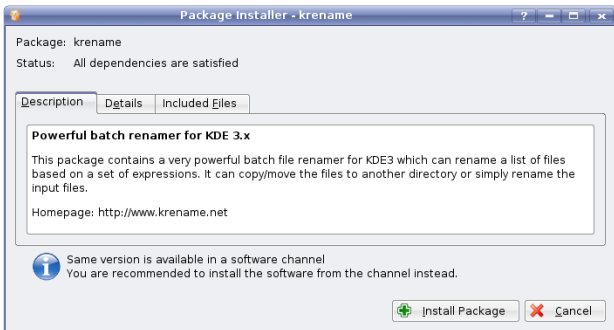

Kubuntu ha ora una sua vera e propria applicazione (sopra) che permette l'installazione un pacchetto scaricato in locale senza l'uso della linea di comando. In tal modo, se andate in un sito che offre un pacchetto .deb per

IL FATTO. I nomi in codice per Ubuntu vanno dalla A alla Z e hanno una razza animale come cognome e un nome descrittivo. Dapper Drake fu "Dapper" ("Signorile") a motivo della sua brillantezza, il gibbone è "Gutsy" ("Coraggioso") per le sue coraggiose nuove caratteristiche e successivamente verrà "Hardy Heron". "Hardy" ("Audace") perché sarà la prossima versione con supporto a lungo termine (LTS) prendendo il posto di Dapper Drake, che verrà ritirata.

quell'applicazione che vi interessa, verrà offe rto non soltanto di scaricarla su disco, ma anche di aprirlo con Gdebi Package Installer. Se si ha un file .deb scaricato in una directory, basta fare un clic destro e sce gliere Apri con > Gdebi Package Installer per installarlo.

Gnash, l'implementazione gratuita di Flash da tanto tempo attesa e ancora in sviluppo da GNU, adesso è più facile da installare. Gnash presenta una maggiore sicurezza, la possibilità di aprire video YouTube ed altri in Flash: è compatibile con la versione 7 di SWF, mentre a breve arriverà il supporto alle versioni 8 e 9.

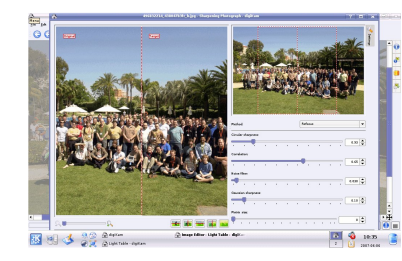

La serie 0.9.2 di Digikam (a sinistra) mette in rilievo l'usabilità e la stabilità, anche

se non sono state tralasciate le correzioni dei bug, le caratteristiche e la funzionalità. L'ultima caratteristica, con cui molti artisti e fotografi avranno fam iliarità, è un Tavolo Luminoso. Sì, avete sentito bene, un tavolo luminoso. Un tavolo lum inoso aiuta artisti e fotografi a rive de reil proprio lavoro garante ndo solo la massima qualità. Un tavolo luminoso mostrerà agli artisti le imperfezioni in cui possono imbattersi per ritoccarle. In DigiKam la funzione del tavolo luminoso fornisce all'utente una esperienza simile. Si può im portare una foto, trascinarla sul tavolo luminoso e ritoccarla solo nelle aree necessarie. Facile da usare, novità assoluta e anche molto utile.

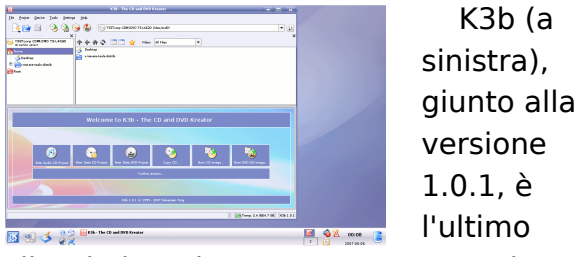

rilascio in Kubuntu 7.10. La correzione di bug è stata la priorità numero uno in

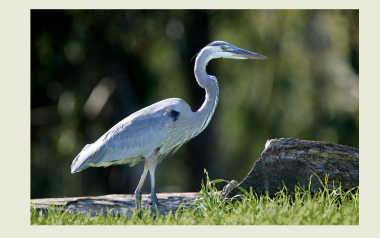

questo rilascio dalla precedente versione 1.0.

Kaffeine 0.8.4 (sopra) Ç il quarto rilascio nella serie stabile 0.8. Quest'ultimo rilascio corregge errori precedenti e aggiunge nuove funzionalit¿ in alcuni punti. Kaffeine Ç il player video predefinito in Kubuntu 7.10.

Il nuovo Rythm box 0.11.1 (sopra) fornisce una riproduzione scorrevole e un supporto migliorato per la

visualizzazione. Per chi frequenta negozi online, Rythm box ora supporta le card regalo di Magnatune e un utilizzo della m em oria ridotto di m olto quando Ç connesso con l'area download di Jam endo. Naturalm ente che riproduttore m usicale sarebbe senza la possibilit¿ di caricare m usica sul proprio player portatile: questa versione di Rythm box include un supporto m igliorato per tanti m odelli, cosËcom e la possibilit¿ di inserire le copertine nell'iPod.

Amarok (sopra) C il riproduttore musicale predefinito in Kubuntu. Consente di ascoltare la propria musica piØ facilmente di prim a, e lo fa m olto bene. Nella versione 1.4.6 sono state aggiunte caratteristiche nuove, corretti bug ed altro ancora.

Ubuntu 7.10 "Gutsy Gibbon" sar ¿ rilasciato quest'anno ad Ottobre.

#### L'introduzione a Gutsy Gibbon di Mark Shuttleworth

Gente, permettetemi di presentarvi Gutsy Gibbon, che succeder¿ a Feisty Fawn, come il fulcro del nostro amore per lo sviluppo, fra poche settimane, ad Ottobre 2007.

Il Gibbone ha vinto la competizione per la lettera G e sar¿ la mascotte nell'opera di ingegneria per questo prossimo rilascio, ma Çstata una corsa chiusa. Volevamo davvero onorare il grandioso contributo del progetto GNU al Free Software premiandone il ruolo con Glossy Gnu. Questo ha dato vita ad un intenso dibattito interno riguardo i marchi commerciali durante il quale erano stati citati sia Fiery Fox che Icy Weasel. Alla fine, comunque, il giudice, la giuria e l'oratore (che sarei io) presero a simpatia la straordinaria capacit¿ del Gibbone di potersi protendere, e il Gibbone ha vinto subito.

Estratto dal com unicato stam pa ufficiale. L'annuncio com pleto si trova qui: [http://url.fullcirclem](http://url.fullcirclemagazine.org/306a35) agazine.org/306a3 5

# BRIDGECONSTRUCTION KIT

Come clera da attendersi, con questo gioco si costruiscono ponti. Ma com C? Con questa recensione, cercherÑ di aiutarvi a formare una opinione.

Bridge Construction Set Ç l]erede del gioco di successo freeware Bridge Builder` ed C stato rilasciato nel 2002. Nel 2003, Bridge Construction Set, conosciuto anche com e \_Pontifex 2` Ç stato prem iato [all\]Independent](http://www.igf.com) Games Festival Audience Award (www.igf.com). Bridge Construction Set non C disponibile freeware, ma come dem o con una versione com pleta per Linux, Windows e Mac. Al momento la versione com pleta costa \$19.95

<span id="page-26-0"></span>RECENSIONE

Scritto da Philipp HÕhn

[http://www.garagegam](http://www.garagegames.com) es.com

Q uando lanciate il programma, vi si presenta un normale menØ. Potete iniziare un nuovo gioco e iniziare costruendo sem plici ponti e divertirvi attraverso i cinque livelli di difficolt ¿, ognuno dei quali Ç com posto da sei a dieci scenari. Questo Çil modo definito solitam ente \_cam pagna` . Se non volete com inciare con un livello cosËfacile, m a volete andare avanti e dim ostrare a voi stessi di essere il re dei ponti, vi basta caricare uno scenario o un ponte gi¿ esistente dal m enØ. Nel caso che sia la prim a volta che costruite un ponte, c'Ç un tutorial che spiega in m aniera dettagliata il gioco. Una funzione im portante Ç la possibilit¿ di utilizzare differenti profili. In questo m odo vi sar¿ possibile costruire diversi ponti nello stesso scenario com inciando sem pre dall]inizio. Ovviam ente questa funzione puÑ essere utilizzata anche da diversi giocatori che non vogliano interferire lluno con llaltro.

Come si gioca.

Il gioco in sÈ C facile da imparare ma difficile da realizzare. Non Ç difficile costruire ponti, ma puÑ essere molto difficile costruire un ponte adatto allo scenario. Ci sono alm eno tre aspetti che mi fanno dire: non si dovrebbe sottostim are la difficolt¿ del gioco. Aperto lo scenario, si ha una quantit¿ di denaro ben precisa con la quale costruire il ponte. A seconda dello

scenario, dovrete utilizzare diversi materiali. In alcuni livelli dovrete costruire il ponte solo in ferro. Ad altri livelli dovrete utilizzare diversi tipi di acciaio per rafforzare alcune parti del ponte. Le peculiarità di Bridge Construction Set confrontato con i suoi predecessori, "Bridge Builder" e "Pontifex", sono di certo l'uso di cavi (sotto) e l'idraulica (in basso). Oltre al de naro e ai m ate riali c'è un'altra difficoltà: la lunghezza del ponte. A seconda dello scenario si dovrà utilizzare un numero diverso dei

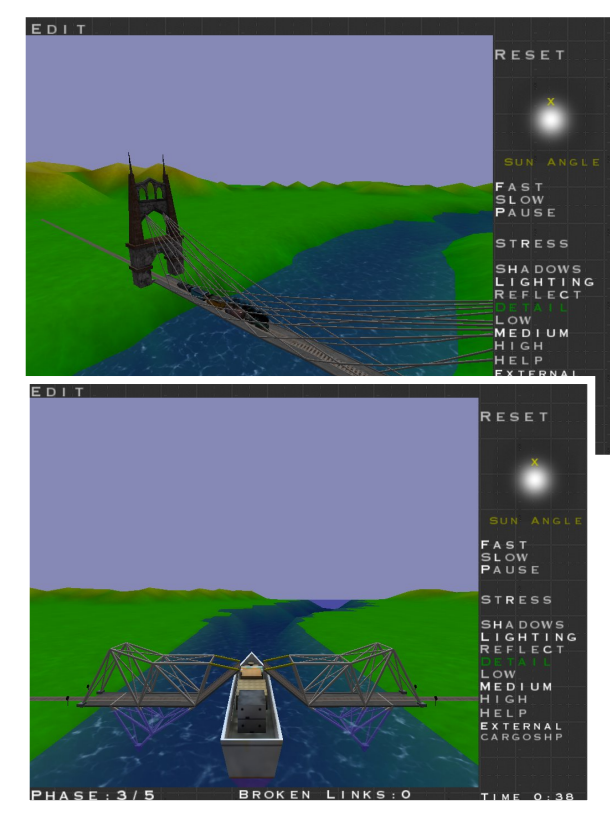

cosidde tti punti di ancoraggio. Sono punti dove si può iniziare o terminare un ponte. A seconda del numero dei punti di ancoraggio, si può scegliere che tipo di ponte si vuole costruire. Si potrà dire, più punti di ancoraggio, maggior stabilità. Quindi è abbastanza dura avere un ponte con solo uno o due punti di ancoraggio per ogni lato e nessuno al centro. Perciò non soltanto dovrete rendere il vostro ponte più stabile, ma dovrete tenere conto anche del peso della sezione. Per progettare il vostro ponte, potete ruotargli attorno, ingrandire o ridurre l'immagine e scegliere tra diverse griglie. Per testare la resistenza del ponte vi è uno strumento assi utile. La cosiddetta "funzione stress" vi mostra esattamente quali parti del ponte sono sottoposte a uno stress maggiore e sono vicine al punto di rottura.

#### **Aspetto** grafico.

La grafica del gioco, ovviamente, non può essere comparata a un aggiornato sparatutto in prima persona, ma non è davvero niente male. Abilitando le ombre, le luci, i riflessi e i dettagli di grafica avanzata, si ottiene una grafica completa. Grazie alla funzione che abilita/disabilita il pieno schermo, potete far girare Bridge Construction Set in una finestra e divertirvi a costruire i vostri ponti mentre controllate i vostri lettori audio o chattate con Gaim/Pidgin o Xchat.

Questo è possibile grazie a un'altra caratteristica: quando il puntatore del mouse esce dalla finestra, il gioco si ferma.

#### **Re q uisiti di siste m a.**

Windows 98/ME/2000/XP, Linux o OSX processore  $10.1+$  AMD, Intel o G3 500+ Mhz, scheda grafica Nvidia TNT2 o Voodoo3 da 64MB di memoria. Mouse e tastiera, 100 MB liberi di hard disk .

#### **Un lungo divertimento.**

Un vantaggio di questo gioco è senza dubbio la grande comunità. Ci sono migliaia di utenti che forniscono nuovi scenari su internet. Alcuni di essi sono assai ardui, altri invece imitano costruzioni realmente autentiche.

Con l'editor di scenari integrato, ciascuno può ricreare, o ancor meglio ricostruire, l'area del suo ponte preferito. Poiché è piuttosto difficile e può incrementare la sua difficoltà all'infinito, questo gioco potrà de liziarvi per lungo tempo.

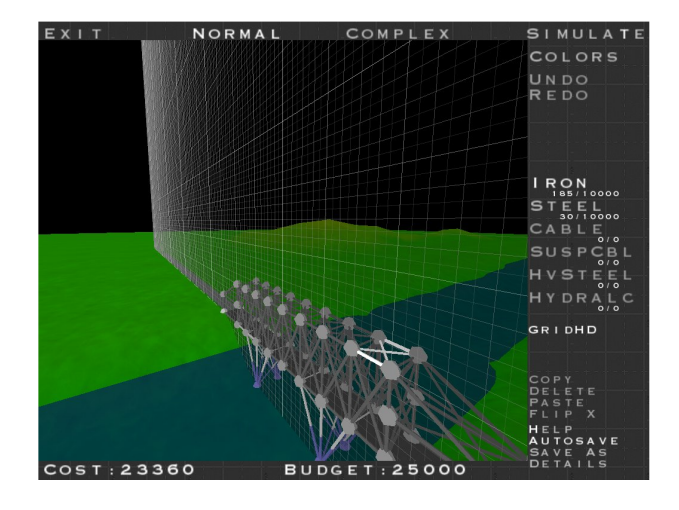

Conclusioni e voto finale: Bridge Construction Set può essere divertente se desiderate spendere un po' di tempo e non temete di imparare cosa nuove provando e magari anche sbagliando.

Certamente non è un gioco di dominazione. Ma se amate le sfide è davvero divertente trascorrere un po' di tempo costruendo ponti più o meno riusciti.

Una chicca sono i diversi veicoli che attraversano il ponte. Ci sono automobili, treni e anche una nave. Questo contribuisce a rendere il gioco più divertente. A seconda della vostra conoscenza della fisica, potreste anche scegliere uno scenario realistico. Ma anche se non conoscete molto di fisica, come me, vi basterà usare un po' di

logica.

Un grande vantaggio è dato dalle basse prestazioni del sistema richieste, che permette di giocare anche su vecchi computer.

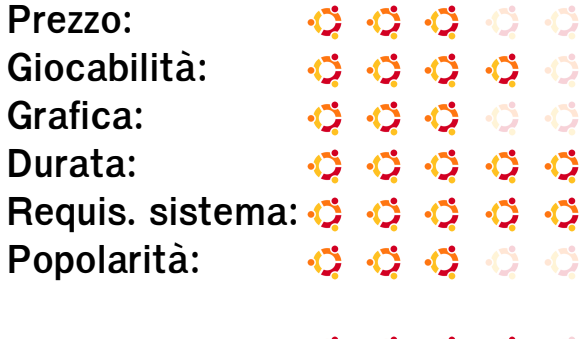

**Voto totale :**

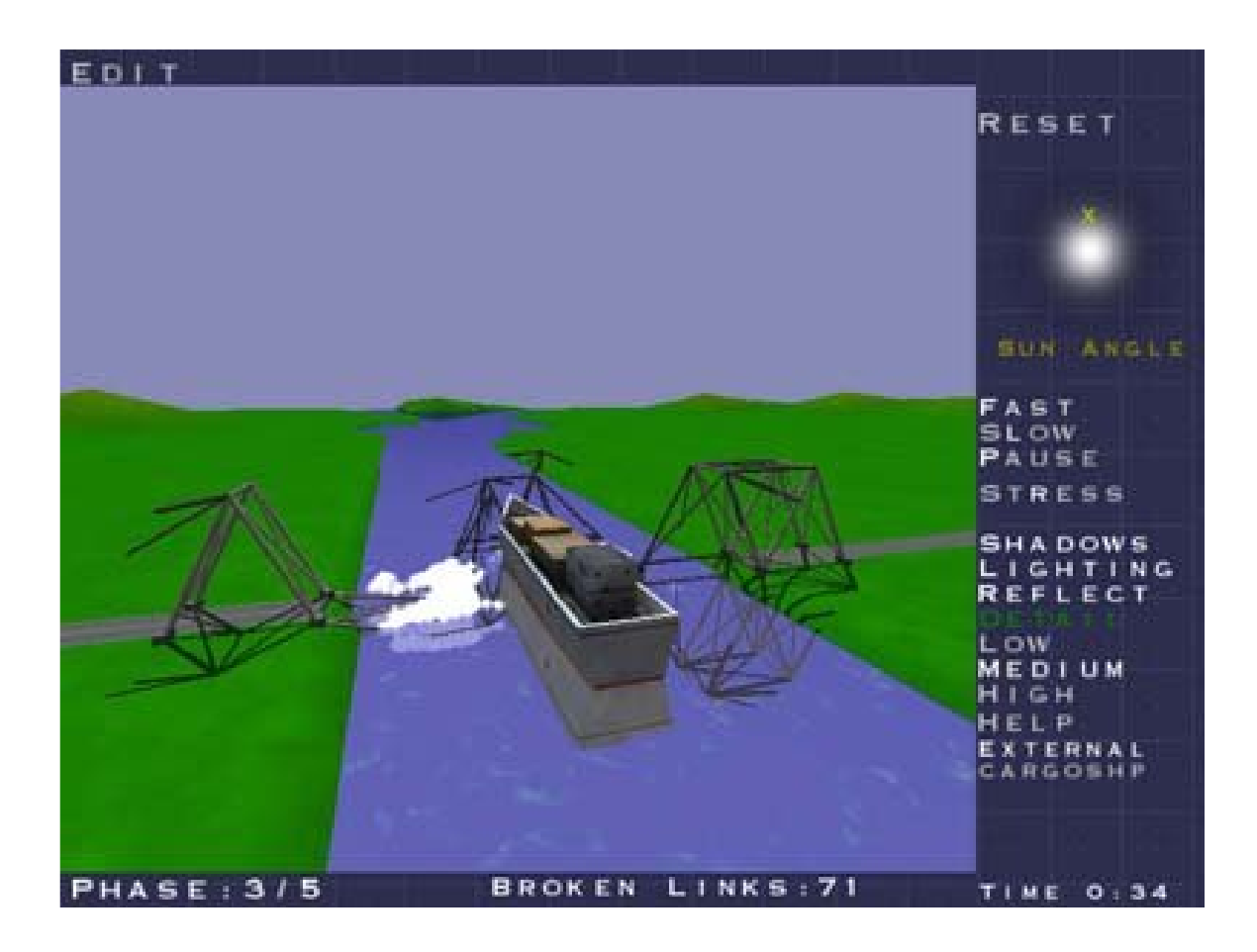

### <span id="page-29-0"></span>LA MIA OPINIONE Scritto da Dam on Rios

### PERCHE' SONO STUFO DEI CONFRONTI CON UBUNTU

Se avete qualcosa che non riuscite proprio a mandare giØ, mandate una email a [articles@fullcirclem](mailto:articles@fullcirclemagazine.org)agazine.org e vi assicuro che dopo vi sentirete m eglio. Lo stesso indirizzo em ail puÑ essere utilizzato per scrivere un com m ento su questa opinione.

ra le tante comparazioni, mi riferisco solo a queste due:

#### PCL inuxOS:

T

http://url.fullcirclem [agazine.org/004418](http://url.fullcirclemagazine.org/004418)

#### PC-BSD:

#### http://url.fullcirclem [agazine.org/12d165](http://url.fullcirclemagazine.org/12d165)

Ad essere sincero, non ho cercato questi collegamenti. La prima mi C stata spedita da un mio amico, che Çun utente di PCLinuxOS. La seconda era nel m io lettore RSS. Ho voluto com unque cercare su Google la frase "contro Ubuntu" per vedere cosa avrei potuto trovare.

Come utente di Ubuntu, sono molto soddisfatto della distribuzione che ho scelto. Non ho alcun feeling con PCLinuxOS, e basandom i sull'articolo su PC-BSD, l'ho provato e sono rim asto im pressionato dalla installazione veloce, ma niente di piØ.

Tornando al confronto, il punto debole riguarda una cosa: entram bi i sistem i operativi usano KDE (no, non Ç lui il difetto), ma gli autori scelsero di confrontarli con Ubuntu che usa GNOME. Siccome Canonical rende disponibili le sue distribuzioni con GNOME, KDE e Xfce (anche separatam ente), ritengo che si doveva fare il confronto tra simili, a meno che ovviam ente l'autore scelga Ubuntu proprio per lam entarsi di GNOME, cosa che sem bra in uno dei confronti.

Ho letto altri confronti che cercano di trovare i punti di forza e di debolezza di piØ distribuzioni: in una recensione di sette distribuzioni nel num ero 12 della rivista Tux

ha vinto Mandriva. Apprezzo questi articoli perchÈ perm ettono al lettore di com piere una scelta inform ata. Se m i chiedessero perchÈ Ubuntu sia il m igliore, la m ia risposta sarebbe sem plicem ente: "perchÈ esso m i perm ette di fare con com odit¿ quello che devo (qualunque cosa sia), m eglio di ogni altra distribuzione".

Nel futuro quando avrÑ piØ esperienza con Linux potrei cam biare la mia distribuzione. Mi piacerebbe imparare ad utilizzare Slackware, ma, per ora, sono felice con Ubuntu, dove ho installato GNOME, KDE e Xfce e mi piace la sua filosofia incentrata sulla com unit¿.

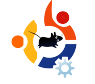

### <span id="page-30-0"></span>**LA M IA STO RIA ILM IO PASSAGGIO A UBUNTU**

Sto studiando per la specializzazione in Informatica, per cui ho bisogno di capire ogni possibile aspetto dei computer. E così non è stata solo una coincidenza l'essere arrivato a Linux.

a mia storia è cominciata con la<br>passione smisurata di raggiungere<br>nuovi traguardi di conoscenze in<br>campo informatico, per cui ho bisogno di a mia storia è cominciata con la passione smisurata di raggiungere nuovi traguardi di conoscenze in capire ogni possibile aspetto dei computer. E così non è stata solo una coincidenza l'essere arrivato a Linux. Do una mano alle mie zie, ai miei zii e ai loro amici in campo informatico, considerato che non ne sanno molto. In questo caso mi fu chiesto di recuperare alcune fotografie da un disco fisso danne ggiato. Non lo avevo mai fatto prima, ma decisi di tentare comunque dato che non avevo nulla da perdere. Ho trovato su Google alcune tecniche di recupero e una mi è piaciuta in particolare, quella che usava il CD live di Knoppix. Knoppix ha fatto bene il suo dovere e ho potuto recuperare facilmente i file.

Scritto da **RafalFlorczak**

Subito dopo ho deciso di documentarmi su Linux. Mi ha stupito la sua semplicità d'uso. Ero uno dei tanti utenti Windows

che evitavano Linux per la sua interfaccia complessa. Ho scelto Ubuntu per la sua formidabile comunità, che mi ha dato in pochi minuti tutte le risposte che mi servivano. Ho incontrato qualche problema ma non è stato così difficile come pensavo. Come molti altri utenti mi è piaciuta la semplicità del sistema. Ha tutti i programmi che mi servono, eccetto alcuni che devo usare per i miei studi. Ho voluto comunque installare Ubuntu sul mio computer perché ho visto quanto sia veloce e affidabile, ed anche perché ne ero entusiasta. Dopo ulteriori ricerche, ho deciso di provare un installazione con avvio multiplo. È stata un'ottima idea per me dato che il mio Windows alla fine è diventato pieno di roba inutile. Pensavo che l'installazione fosse le gaermente più complicata, invece è stata impeccabile. Fin qui la mia storia in cui ho iniziato a conoscere Ubuntu. Ho installato tanti programmi uno diverso dall'altro e ho personalizzato il mio desktop: mi è piaciuto veramente! Naturalmente da nuovo utente ho incontrato molti problemi e devo

ammettere che ero veramente frustrato ogni volta che rimanevo impantanato. Certe volte mi ci voleva molto tempo per trovare una soluzione. Ma quando alla fine risolvevo quei problemi ero felice e mi rendevo conto di aver imparato qualcosa di nuovo. Più assimilavo più volevo sapere: per questo motivo mi sono iscritto al Forum di Ubuntu per imparare e avere aiuto, ma anche per darlo a chi ne aveva bisogno.

Ho iniziato con Ubuntu 6.10 e più scoprivo meno riuscivo ad aspettare il nuovo rilascio. Ho passato tutta una notte parlando con altri nel forum in attesa del rilascio di Feisty Fawn. Ancora una volta, l'installazione è stata perfetta e in pochi giorni mi sono ritrovato col computer perfettamente funzionante e personalizzato come piace a me.

#### **Che Ubuntu sia con te!**

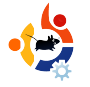

### <span id="page-31-0"></span>**UBUNTU PER RAGAZ Z I**

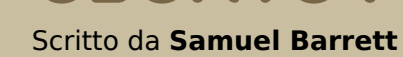

Il futuro dell'Open Source sta nei giovani di oggi; perciò dedichiamo quest'angolo della rivista ai giovani o, semplicemente, a chi si sente giovane dentro.

### **Allarme sicurezza! Allarme sicurezza!**

N. on è facile sentire parlare di virus o spyware da un utente Ubuntu: questo perché al

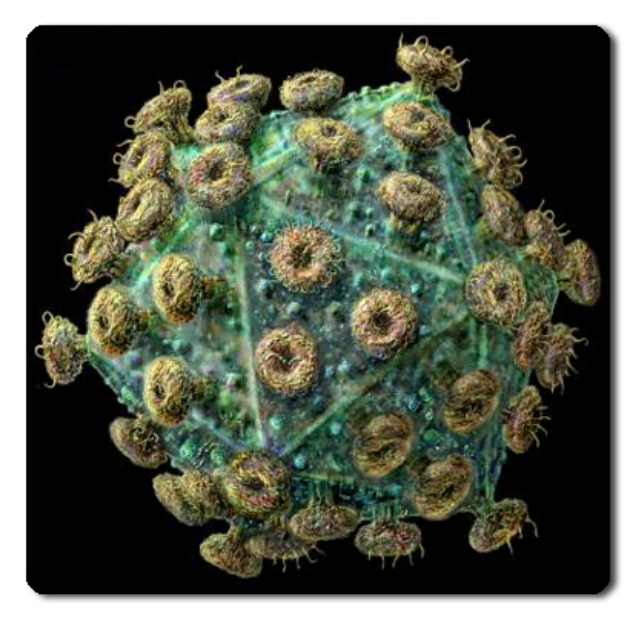

momento non esistono virus noti per Linux. Ma questo non significa che potete far girare Ubuntu senza protezioni: ci sono stati molti virus dimostrativi, e man mano che Linux

diventa sempre più popolare ci saranno sicuramente problemi di sicurezza che colpiranno sistemi in tutto il mondo. Quindi come ci si può proteggere?

#### **Antivirus**

Uno degli antivirus per Linux più comuni è **ClamAV**. Viene utilizzato principalmente per fare la scansione dei gateway email ma può servire anche per un qualsiasi virus futuro per Linux e Windows. ClamAV può essere installato dai repository di Ubuntu e sono disponibili molti plugin per integrarlo nel vostro programma di posta e scoprire qualche brutta sorpresa negli allegati.

#### **Fire w all**

Un altro passo importante per proteggere il vostro computer da accessi non autorizzati è il firewall. Uno dei firewall più **popolari ed efficaci è Firewall Builder**, che è semplice da utilizzare e da personalizzare e rende facile impostare la sicurezza della vostra rete. Firewall Builder è disponibile dai repository di Ubuntu.

#### **Acce sso de ll'ute nte**

Infine potete ridurre di molto i rischi di sicurezza creando account separati per ogni utente, piuttosto che condividere account e password, fornendo all'account il livello minimo di accesso di cui ha bisogno. Nessuno di questi deve avere accesso di root e, se possibile, l'accesso di root deve essere disponibile ad un numero minimo di account (di solito uno solo nella maggioranza dei casi). Altri com pone nti di sicure zza com e **D ans Guardian e Adblock Plus (per** Firefox) possono essere installati su un sistema per controllare quello che un utente vede su Internet; queste applicazioni possono essere utilizzati in scuole, uffici e case permettendo di avere la stessa potenza di applicazioni commerciali costose

### <span id="page-32-0"></span>LETTERE

Ogni mese siamo lieti di pubblicare alcune delle e-mail che riceviamo. Per inviare una lettera per la pubblicazione, che sia un complimento o una critica, e possibile scrivere al seguente indirizzo di posta elettronica: [letters@fullcirclemagazine.org.](mailto:letters@fullcirclemagazine.org) ATTENZIONE: alcune lettere potrebbero subire modifiche per ragioni di spazio.

Sono esaltato dall'inclusione di<br>Compiz in Gutsy - ma non<br>posso che domandarmi se il Compiz in Gutsy - ma non posso che dom andarmi se il m io PC resister¿. Presum ibilm ente gli utenti potranno disattivare tutti gli effetti grafici che non desiderano. Tuttavia, c'Ç il rischio che Ubuntu si trasformi in un sistema ingordo di risorse? Dianne Reuby

n primo luogo lasciate che mi<br>congratuli con voi per la grande<br>iniziativa di creare una rivista su<br>tountu. Se leggo il PDF della vostra n prim o luogo lasciate che m i congratuli con voi per la grande iniziativa di creare una rivista su rivista su Windows, i collegam enti vengono aperti con Internet Explorer anche se il browser web prefefinito Ç Firefox. Questo problem a puÑ essere risolto dalla prossim a edizione?

Ed: Non siamo colpevoli! Questo C un problem a di Windows che ho notato quando si fa clic sui collegam enti in MSN. La soluzione dovrebbe potersi trovare navigando all'interno di Pannello di Controllo > Programmi predefiniti.

 $\overline{\phantom{a}}$ l suggerim ento di uno dei lettori per quando riguarda l'inserim ento della m aggior parte dei repository in un DVD invece di inviare un CD nel ShipIt di Ubuntu/Kubuntu/Edubuntu Ç m olto buono. In India la connessione internet non Ç m olto econom ica. La differenza di costo tra un CD e un DVD non dovrebbe essere m olta e il DVD sarebbe veram ente d'aiuto. Srinivas Murthy

Ed: Sono daccordo. Molte volte ho fatto installare Ubuntu ad alcune persone ma successivam ente ho dovuto farglielo disinstallare, poichÇ senza connessione ad internet, non possono accedere ai repository che forniscono cose basilari quali i riproduttori di MP3/DVD.

CM potrebbe b<br>
miglioramento<br>
presi in consid<br>
piccoli suggerimenti CM potrebbe beneficiare di un m iglioram ento generale se fossero presi in considerazione alcuni

- creazione di una convenzione standard per nom inare i file delle edizioni (un buon esem pio Ç fullcircle-issue04 eng.pdf). Fino a questo punto Ç stato

cam biato quasi ad ogni edizione.

- Creare collegam enti tra i titoli della prim a pagina e gli articoli. Se una persona vuole vedere velocem ente un articolo interessante, basta che faccia solo un click.

Di nuovo, grazie per la rivista e continuate il buon lavoro! Bart osz

Ed: Ok, siam o colpevoli di ciÑ, m a accuso Linuxgeekery (il nostro amministratore web) per il cambio dei nom i del PDF, Ç bravo con ciÑ che riguarda il web ma non C altrettanto bravo con l'inglese di base, mi dispiace.

Come per i collegamenti agli articoli: l'indice Ç ricco di collegam enti rapidi per saltare direttam ente ad un articolo. Un'altra dritta: puoi ingrandire le schermate, sono tutte mantenute alla dim ensione originale nel PDF e potrai vedere il piØ piccolo dettaglio.

Tivel (vedi FCM # 4) supp<br>
in pieno WordPress. Per<br>
ciÑ, aggiungere xmlrpc.p<br>
all'URL nel Server Address, cioÈ: rivel (vedi FCM # 4) supporta in pieno WordPress. Per fare ciÑ, aggiungere xm lrpc.php http://blog.tonyyarusso.com /xm lrpc.p hp, insieme al tuo nome utente e alla tua password. Impostare burnal type a Movable Type (anche se ho sentito che su Blogger funziona bene) ed eseguire il login come al solito. Tony Yarusso

 $\begin{tabular}{|c|c|} \hline & \multicolumn{1}{|c|}{o} appear let to l'edizion\\ \hline di Full Circle e mi $\zeta$\\ veramente piaciuta e  
siccome voi accettate lettere e\\ \hline \end{tabular}$ o appena letto l'edizione # 4 di Full Circle e mi C veram ente piaciuta e com m enti dai vostri lettori, vorrei segnalare un articolo sull'amministrazione della rete, m agari alcune applicazioni che possono essere utilizzate a questo scopo; norm alm ente a lavoro, quando parlo di Ubuntu, i miei colleghi mi chiedono questo genere di cose e io non so cosa dire.. ad esem pio: restringim ento dell'im m agine di sfondo, i lim iti di tem po della sessione, un dom inio, un dom inio utente, le risorse quotidiane che potrebbe utilzzare un am ministratore di rete abituato ad usare active directory. ApprezzerÑ se mi aiutate con questo problema... grazie in anticipo. Gian carlo Giam m aria

D. Ed: Qualcuno l¿ fuorni vuole aiutare Giancarlo (e il resto di noi) scrivendo qualche articolo, o una serie di articoli, sull'amministrazione di rete in Ubuntu?

**P**er f<br>
di p<br>
kde<br>
tasche su er favore dite a Steve Thompson di provare ad utilizzare kcron in kde o di guardare il progetto http://www.gnom [efiles.org/app.php?soft\\_](http://www.gnomefiles.org/app.php?soft_id=756)

id= 756. Johnathan H Pienaar

Ed: um ... ok.

 $\begin{array}{c} \displaystyle\bigvee_{\text{nis} \text{on} \text{in}} \text{min} \\ \text{a} \text{lim} \text{ent} \\ \text{vino Full Circle!} \end{array}$ isto nel mio alimentari: Rob Kerfia

Ed: Linuxgeekery, cosa stai facendo al banco degli alcolici? Torna al lavoro!

Q uesta Ç una dom anda generale, quindi posso capire se avete bisogno di maggiori dettagli. Il problema C fondam entalm ente questo: quando provo a riprodurre un film ato che Ç 1280 x 1024 (o superiore), il film ato va a scatti come se il computer non ruscisse a tenere il passo. La mia configurazione Ç la seguente:

Ubuntu 7.04 Pentium 4 2.8GHz 1GB RAM Nvidia FX5950 (utilizzando i driver installati da Autom atix) Quando eseguo la stessa cosa sotto Windows 2000, non ho problemi di prestazione. I form ati video che uso di solito sono h264 in un archivio AVI o Matroska. Ho installato Totem , Gxine, MediaPlayer e VLC. Nessuno di loro ha fatto la differenza in term ini di m iglioram ento della prestazione. Walter Brandt

Ed: Qualcuno l¿ fuori in Ubuntulandia puÑ aiutare Walter a riprodurre senza scatti qualche video alla risoluzione 1280 x 1024? Ho pensato che una CPU 2.8 e 1GB di RAM dovrebbero essere piØ che sufficientem ente potenti.

### <span id="page-34-0"></span>Domande & Rispost e Scritto da Robert Clipsham

If you have an Ubuntu related question which needs answering, em ail it to us here at [questions@fullcirclem](mailto:questions@fullcirclemagazine.org) agazine.org, and we'll pass them to Robert for answering in a future issue. Please include as much information as you can about your problem.

D : Ci sono dei bei giochi di corsa per Ubuntu?

Ci son<br>Ubuntu<br>Super TuxKart : Ci sono m olti giochi di corsa per Ubuntu, entram bi nei repository e in getdeb.net. Il mio preferito C

[\(http://supertuxkart.berlios.de/\)](http://supertuxkart.berlios.de/) anche se i giocatori piØ seri possono preferire VDrift [\(http://vdrift.net/\)](http://vdrift.net/) o Maniadrive (http://m [aniadrive.raydium](http://maniadrive.raydium.org/) .org/) http://ubuntuforum [s.org/showthread.php?t](http://ubuntuforums.org/showthread.php?t=521652)  $= 521652$ 

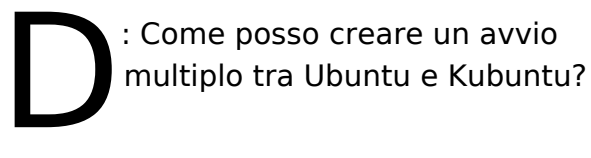

R : Farlo Ç sem plice: basta andare sul term inale e digitare "sudo aptitude install kubuntu-desktop". Quando riavvii, vedrai la solita scherm ata di login di GNOME, in cui basta cliccare su Opzioni > Sessione e scegliere KDE. Puoi

tornare indietro nello stesso m odo.

[http://ubuntuforum](http://ubuntuforums.org/showthread.php?t=518698) s.org/showthread. php?t= 518698

D : Ci sono siti buoni per personalizzare il look di Ubuntu?

R : A seconda dall'am biente desktop che usi, puoi andare su [http://www.gnom](http://www.gnome-look.org/) e-look.org,

[http://www.kde-look.org](http://www.kde-look.org/) oppure [http://www.xfce-look.org](http://www.xfce-look.org/) per personalizzare il m odo in cui il tuo PC appare. Questi siti rim andano anche ad altri per personalizzare le altri parti del tuo PC. Un buon sito dedicato soprattutto agli sfondi Ç [http://www.deviantart.com](http://www.deviantart.com/) .

http://ubuntuforum [s.org/showthread.php?t=](http://ubuntuforums.org/showthread.php?t=521704) 521704

> Com e posso creare un avvio multiplo tra Ubuntu e Kubuntu?

D Quali sono le migliori dock per Ubuntu?

Refletti grafici davvero al massimo, potresti preferire kiba-dock : La dock che usi dipende solo da una scelta personale. Per effetti grafici davvero al [\(www.kiba-dock.org](http://www.kiba-dock.org) - Una ricerca veloce su Google ti fornir¿ un video). Utilizza com pletam ente la potenza di Com piz Fusion o del com posite m anager che hai scelto per m ostrare eccezionali effetti grafici! Se stai cercando una soluzione piØ stabile, Avant Window Navigation Ç una buona scelta [\(https://launchpad.net/awn](https://launchpad.net/awn) un'altra ricerca su Google ti fornir¿ un video). AWN fornisce un buon com prom esso tra stabilit¿ e effetti grafici.

http://ubuntuforum [s.org/showthread.ph](http://ubuntuforums.org/showthread.php?t=521704) p?t= 521704

<span id="page-35-0"></span>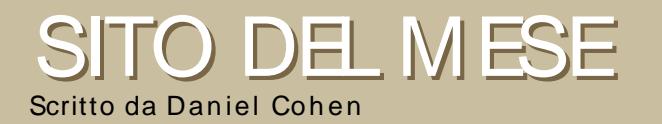

Lo scopo di questa sezione Ç di trovare siti web interessanti e relativam ente sconosciuti, che vi possono aiutare nell'uso quotidiano di Ubuntu e per curiosit¿ in generale. FarÑ un resoconto delle cartteristiche positive e negative del sito e m agari il proprietario, leggendo l'articolo, sistem er¿ tutti i problemi rilevati!

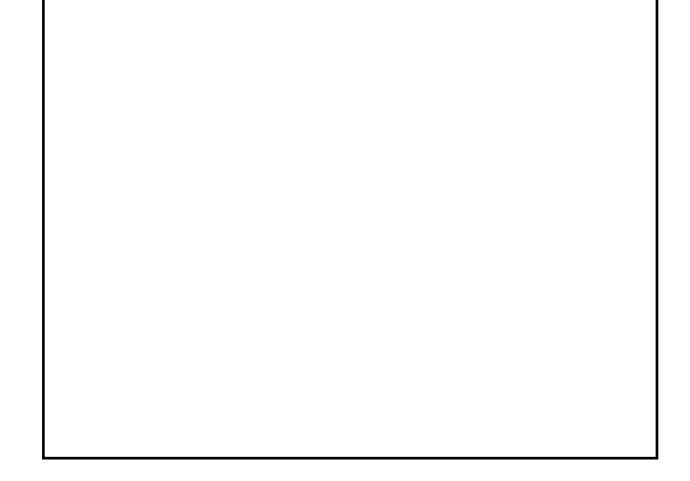

Frank's Corner http:/ / [frankscorner.org/](http://frankscorner.org)

O po aver parlato di<br>
WINEDB nell'ultimo<br>
numero, oggi descri<br>
un pittoresco sito chiamato opo aver parlato di WINEDB nell'ultim o num ero, oggi descriverÑ Frank's Corner. Mi scuso con i lettori che non sono interessati agli articoli che parlano di WINE,

ma secondo me questo sito Çun capolavoro. A lato vediamo una suddivisione del software in applicazioni e giochi, com posti a loro volta da sottocategorie che perm ettono una facile ricerca.

Il m aggiore vantaggio di questo sito Ç che tutte le sue parti sono testati m olte volte. Molte applicazioni e giochi richiedono sem plicem ente di lanciare il file eseguibile .exe. Altri invece per funzionare bisogna seguire le istruzioni esplicative. Alcuni howto si trovano in altri siti, com e la guida di Half-Life 2.

Tutti i collegam enti che ho provato funzionano. Ogni gioco e applicazione hanno una scherm ata che m ostra il loro funzionam ento. Il sito Çultra minimalistico, Ç praticam ente com posto da testo e

un logo in cim a alla pagina. Non ho m ai visto m alfunzionam enti al sito e tutti i collegam enti funzionano.

L'unica critica che posso dare a questo sito Ç la m ancanza della ricerca, anche se ci sono le categorie. Questo Ç un sito com pleto, ha tutto quello di cui ha bisogno e ha contenuti sufficienti.

In conclusione, se avete bisogno di installare un'applicazione o un gioco con wine, visita Frank's Corner!

### <span id="page-36-0"></span>IL MIO DESKTOP Scritto da Deepank Gupta

IL MIO PC

Scritto da Nicola Cappellini

Questa Çla vostra occasione per mostrare al mondo il vostro estroso desktop o il vostro PC. Mandate le schermate e le foto a: [misc@fullcirclemagazine.org.](mailto:misc@fullcirclemagazine.org) Includete una breve descrizione del vostro desktop, le specifiche del PC e altre ghiottonerie sulla vostra configurazione.

Per dare questo aspetto al vostro desktop, per prima cosa cambiate il tema andando su Sistema > Preferenze > Tema e impostando Clearlooks (uno dei temi predefiniti di Ubuntu). Quindi scaricate il pacchetto icone "nouveXT-1.6" da www.gnome-look.org. Cliccate sul bottone "Personalizza", quindi nella scheda "Icone" cliccate su "Installa" e selezionate il pacchetto scaricato. Adesso scaricate il tema del cursore (disponibile da [www.gnome-look.org\).](http://www.gnome-look.org) Per utilizzare questo tema, dovete aver installato gcursor. Adesso potete cambiare il cursore andando su Sistema-> Preferenze-> Scelta cursore.

Per evitare la sindrome da "Infortunio da stress ripetitivo" (Repetitive Stress Injury) ho installato il pacchetto 'workrave' che Çl'icona della mano in basso a destra dell'area notifiche. Ho tolto il pannello superiore e al posto di quello ho inserito il bottone del menu in basso a sinistra seguito dalla finestra delle aree di lavoro e quindi dalle icone di avvio veloce di Firefox, Terminale e Terminale di Root (Strumenti di sistema-> Terminale di root). In basso a destra ho l'area di notifica e l'applet della data e ora. Lo sfondo Ç disponibile su: [http://ftp.gnome.org/pub/GNOME/teams/art.gnome.org/backgrounds/NATURE-](http://ftp.gnome.org/pub/GNOME/teams/art.gnome.org/backgrounds/NATURE-SadTree_1024x768.jpg
)SadTree\_1024x768.jpg

> Ho acquistato il mio computer da System 76. E' uno dei modelli Gazelle di ultima generazione. Ecco le specifiche:

Intel Core 2 duo da 2.0 GHz; 2 schede di memoria DDR2 da 1 GB 667 MHZ; scheda video nVidia GeForce 7300 FX; m asterizzatore CD/DVD RW; hard disk da 80 GB @ 7200 rpm PATA; peso 2,5 kg circa.

Altre caratteristiche speciali includono: bottone d'accensione, coperchio pieghevole e trackpad.

Ho installato Feisty Fawn (anche se aspetto l'imminente Gusty). Utilizzo il computer principalmente per 5 funzioni: m usica, film , foto, internet ed elaborazione testi. Faccio anche della leggera program m azione di pagine web.

Il sistem a funziona m olto bene e ho anche fatto un po' di cam biam enti. Non sono un esperto di computer, ma mi diverto ad imparare e a fare quello che posso. Ho installato l'applet del regolatore della frequenza del processore, configurato stam panti e fatto condivisione di file tra la nostra rete (dove c'Ç un MacBook, e un futuro Mini Mac). Penso che sia un buon com prom esso tra prezzo, prestazioni e peso.

### <span id="page-37-0"></span>I MIGLIORI 5 Scritto da Andrew Min

#### Fr eecol

#### Hom epage: [http://freecol.org/](http://www.freecol.org)

F reeCol Ç un eccezionale clone open

source del grande successo di strategia basato sui turni di Sid Meier: Colonization (basato in gran parte su Civilization). All'inizio del gioco vi trovate nel 1492 e potrete impersonare i fiamminghi, gli inglesi, i francesi o gli spagnoli, edificare le vostre colonie com m erciando con gli autoctoni, conquistando citt¿ e appostam enti nem ici e reclutando operai esperti (ed inesperti). Com prende una versione m ultiplayer per giocare in LAN o via TCP/IP.

Potete installare FreeCol in due m odi: utilizzando l'installer ufficiale, indipendente dalla piattaform a, eseguendo "java -jar freecol-0-7-0-installer.jar", oppure procurandovi il pacchetto Ubuntu non ufficiale su [GetDeb.net](http://www.getdeb.net)

Dalle profondit<sub>i</sub>, di Internet per voi una lista dei migliori 5 giochi e programmi poco noti per Linux. S e avete un'idea per una lista, scrivete a: m[isc@fullcirclem](mailto:misc@fullcirclemagazine.org)agazine.org

#### Fr eeCiv

Hom epage: [http://freeciv.org/](http://www.freeciv.org)

Se l'unica cosa che vi fa sentire la m ancanza di Windows Ç Civilization di Sid Meier, FreeCiv fa al caso vostro. PuÑ essere considerato un clone esatto di entram bi i giochi Civilization I e Civilization II (potete persino utilizzare le regole specifiche di uno o dell'altro). Iniziate nell'et¿ della pietra im personando un capo tribale, e costruendo il vostro im pero attraverso la diplom azia, i m iracoli, la scienza e, naturalm ente, i guerrieri. Per vincere, dovrete creare una colonia spaziale o rim anere l'ultim o personaggio ancora in gioco. E' fornito di intelligenza artificiale e di m ultiplayer su un server.

Per ottenere FreeCiv, installate il pacchetto freeciv-clientgtk che si trova nel repository universe.

#### Hom epage: http:/ / [www.glest.org/](http://www.glest.org)

Se i giochi di strategia basati sui turni sono troppo lenti per voi, provate Glest. § un gioco di strategia in tem po reale e possiede la grafica m igliore che io abbia m ai visto[˜](la grafica Ç m igliore di m olti giochi commerciali sul mercato). § am bientato in un'era fantastica di battaglie tra um ani e m aghi. D'altra parte, ci sono solo due civilt¿ (gli utenti ne possono creare di nuove, ma non ne ho vista nessuna) e il gioco non offre la possibilit¿ di salvare. Nonostante questi difetti, Glest Ç uno dei m igliori giochi RST disponibili per Ubuntu.

Glest non rilascia ufficialm ente pacchetti per Ubuntu, ma Ç disponibile uno su [GetDeb.net](http://www.getdeb.net) .

#### Hom epage: http:/ / [www.boswars.org/](http://www.boswars.org)

Un'altro grandioso gioco RTS, Bos Wars (precedentem ente noto com e Battle of Survival) Ç am bientato da qualche parte nel futuro e si basa sul m otore Strategus proprio di Battle for Mandicor, Astroseries, e Warcraft II: Tide of Darkness port Wargus. La storia racconta che il mondo libero Ç stato quasi com pletam ente spazzato via. Al suo posto si trova l'im pero Elite. Dovrete costruire cannoni laser, carri arm ati, soldati robotici, torri ed estrarre m agm a ed energia per sconfiggere il generale im periale Szarin. Oltre alla cam pagna m ilitare, Ç possibile giocare su LAN e internet.

Il sito di Bos Wars non offre un pacchetto ubuntu, ma lo si puÑ scaricare da [GetDeb.net.](http://www.getdeb.net)

#### Hom epage: http:/ / [lincity-ng.berlios.de/](http://lincity-ng.berlios.de/wiki/) wiki/

Stufi di com battere? Greg Sharp lo era quando ha creato Lincity, un clone libero 2D di Sim City. Dovrete am ministrare una citt; finchC essa non raggiunge uno sviluppo sostenibile o viene evacuata tram ite navi spaziali. Vi Ç anche uno scenario di gioco nel quale siete incaricati della gestione di una citt¿ che vanta ogni sorta di disastri. Sfortunatam ente la grafica del 1999 (anno dell'ultim o aggiornam ento sostanziale) non Ç la stessa grafica a cui siam o abituati nel 2007. Pertanto alcuni sviluppatori hanno avviato lo sviluppo di un fork chiam ato Lincity-NG con una nuova interfaccia grafica, un m otore 3D e m olto altro. Per installare Lincity-NG, prendete il pacchetto lincity-ng dal repository universe.

# <span id="page-39-0"></span>COMECONTRIBUIRE

Siamo sempre in attesa dei vostri articoli da inserire in full circle. Per ciÑ che riguarda guide, idee e per le traduzioni dell'edizione, visitate il nostro wiki:: http://wiki.ubuntu.com [/UbuntuMagazine](http://wiki.ubuntu.com/UbuntuMagazine) e <http://wiki.ubuntu-it.org/Fcm>

Inviate i vostri articoli a: [articles@fullcirclem](mailto:articles@fullcirclemagazine.org) agazine.org

Se desiderate inviare notizie, scrivete a: [news@fullcirclemagazine.org](mailto:news@fullcirclemagazine.org)

Inviate i vostri commenti o le esperienze Linux a: [letters@fullcirclemagazine.org](mailto:letters@fullcirclemagazine.org)

Le revisioni Hardware/software inviatele a: [reviews@fullcirclemagazine.org](mailto:reviews@fullcirclemagazine.org)

Le domande per le future interviste inviatele a: [questions@fullcirclemagazine.org](mailto:questions@fullcirclemagazine.org)

Le caratteristiche e le foto dei Pc inviatele a: [misc@fullcirclemagazine.org](mailto:misc@fullcirclemagazine.org)

Se avete domande, visitate il nostro forum: [www.fullcirclemagazine.org](http://ubuntuforums.org/forumdisplay.php?f=270)

### COSA VORRESTE DIRE

Se avete qualcosa da dire riguardante lo sviluppo dell'edizione di Full Circle, vi chiediam o di partecipare al nostro incontro m ensile in IRC.

Potete trovare la nostra Agenda a: [http://url.fullcirclem](http://url.fullcirclemagazine.org/f2ba08) agazine.org/f2ba08

Anche se non avete nulla da dire, apprezzeremo lo stesso un commento dai lettori, in m odo tale da aiutarci a prendere delle decisioni riguardanti la rivista.

Trovate i dettagli nel pannello a destra.

Il termine fissato per l'edizione #6 C domenica 14 ottobre.

La data prevista per l'uscita dell'edizione #6 Ç venerdË26 ottobre.

#### **Informazioni**

Editore [Ronnie](mailto:ronnie@fullcirclemagazine.org) Tucker

Webm aster Rob [Kerfia](mailto:admin@fullcirclemagazine.org)

Direttore delle com unicazioni Robert [Clipsham](mailto:mrmonday@fullcirclemagazine.org)

Riunioni

Riunione generale (tutti sono benvenuti): 13 ottobre alle 1700 UTC

Le riunioni vengono tenute nel canale IRC # fullcirclem agazine, presente sul server irc.freenode.net. Oppure Ç possibile usare il nostro servizio webIRC che perm ette di interagire con il canale IRC direttam ente dal proprio browser web.

# <span id="page-40-0"></span>IL GRUPPO DI TRADUZIONEITALIANO

Questa rivista Ç stata tradotta dal gruppo di traduzione italiano di Ubuntu-it. Per ogni inform azione visita il nostro sito web: <http://www.ubuntu-it.org>

#### Chi siamo:

CEO wiki / Revisore

Milo Casagrande m[ilo.casagrande@yahoo.it](mailto:milo.casagrande@yahoo.it)

Maurizio Moriconi bugm[an@quipo.it](mailto:bugman@quipo.it) Revisore / Resp. pubblicazione

Paolo Garbin [paolettopn@ubuntu-it.org](mailto:paolettopn@ubuntu-it.org) Traduttore / Redattore

Flavia Weisghizzi [flavia@weisghizzi.it](mailto:flavia@weisghizzi.it) Traduttore / Revisore / vice-Redattore

Dario Cavedon [dcavedon@gm](mailto:dcavedon@gmail.com)ail.com Traduttore / Revisore

Traduttore / Revisore

Aldo Latino [aldolat@gm](mailto:aldolat@gmail.com) ail.com

Traduttore / Revisore

Mara Sorella m [aruscia@m](mailto:maruscia@maruscia.it) aruscia.it

Traduttore / Revisore

Luca Manganelli [luca76@gm](mailto:luca76@gmail.com)ail.com

Michele Azzolari m azzolari@metafora.mi.it Traduttore / Revisore

Revisore

Vito Tigani [vitotigani@yahoo.it](mailto:vitotigani@yahoo.it)

Maurizio Grillini arillinux@gmail.com Traduttore / Revisore

Paolo Naldini [hattory@ubuntu-it.org](mailto:hattory@ubuntu-it.org) Traduttore / Revisore

Alessio Gianfrate [alessiogianfrate@gm](mailto:alessiogianfrate@gmail.com) ail.com **Traduttore** 

Antonio Piccinno [acquarica@gm](mailto:acquarica@gmail.com) ail.com **Traduttore** 

et kkbhqbkd!l `f `yhmd

ubuntu-it d,q. Šy~un,qyqq

Visitate il nostro sito della com unit¿ italiana di Ubuntu, a questo indirizzo: <http://www.ubuntu-it.org>

Potete trovare il progetto della rivista all'indirizzo: <http://wiki.ubuntu-it.org/Fcm>